# sgi

COPAN™ VTL for DMF Quick Start Guide

#### **COPYRIGHT**

© 2011 SGI. All Rights Reserved; provided portions may be copyright in third parties, as indicated elsewhere herein. No permission is granted to copy, distribute, or create derivative works from the contents of this electronic documentation in any manner, in whole or in part, without the prior written permission of SGI.

#### LIMITED RIGHTS LEGEND

The software described in this document is "commercial computer software" provided with restricted rights (except as to included open/free source) as specified in the FAR 52.227-19 and/or the DFAR 227.7202, or successive sections. Use beyond license provisions is a violation of worldwide intellectual property laws, treaties and conventions. This document is provided with limited rights as defined in 52.227-14.

#### TRADEMARKS AND ATTRIBUTIONS

COPAN, OpenVault, SGI, the SGI logo, Supportfolio, and XFS are trademarks or registered trademarks of Silicon Graphics International Corp. or its subsidiaries in the United States and other countries.

Celerra is a registered trademark of EMC Corporation. IBM is a registered trademark of International Business Machines Corporation. Linux is a registered trademark of Linus Torvalds in the U.S. and other countries. All other trademarks mentioned herein are the property of their respective owners.

# **New Features in this Guide**

This guide contains the following:

- Improvements to the OpenVault administration tool and various clarifications
- Clarifications and corrections

007–5713–002 iii

# **Record of Revision**

| Version | Description                          |
|---------|--------------------------------------|
| 001     | January 2011<br>Original publication |
| 002     | Oct 2011<br>Revised with ISSP 2.5    |

007–5713–002 v

# **Contents**

| About This Guide xiii                                 |
|-------------------------------------------------------|
| Related Publications xiii                             |
| Obtaining Publications                                |
| Conventions                                           |
| Reader Comments                                       |
| 1. Introduction                                       |
| DMF in a COPAN VTL Environment                        |
| Preliminary Requirements                              |
| Set Up the DMF Server and COPAN VTL System            |
| Ensure that OpenVault Is Not Active                   |
| Set Up the OpenVault Server and dmf Application       |
| Copy the Support Files to the VTL Application Servers |
| Create the Filesystems that DMF Requires              |
| Determine the Backup Requirements For Your Site       |
| Site-Specific Factors to Consider for Backups         |
| Default Backup Policy for DMF and COPAN VTL           |
| Values You Must Determine For Backups                 |
| Space Required for the Daily Backup                   |
| Number of Dump Tapes Required                         |
| Overview of the Steps in this Guide                   |
| 2. Configure DMF                                      |
| Install the DMF License                               |
|                                                       |
| 007-5713-002 vii                                      |

viii

| Set Up the Environment for DMF                      | •     |      | •    |     |   |   | • |   |   |   |   | 14 |
|-----------------------------------------------------|-------|------|------|-----|---|---|---|---|---|---|---|----|
| Create the DMF Configuration File                   |       |      |      |     |   | • | • |   | ٠ |   |   | 15 |
| 3. Create and Configure Each Virtual Library        | 7     | •    |      |     | • | • |   | • |   | • |   | 25 |
| Invoke the Console and Attach to the VTL Server .   |       |      |      |     |   |   |   |   |   |   |   | 25 |
| Adding the VTL Server at First Use                  |       |      |      |     |   |   |   |   |   |   |   | 25 |
| Subsequently Connecting to the VTL Server           |       |      |      |     |   |   |   |   |   |   |   | 28 |
| Determine the Migration Tape Size for the Library . |       |      |      |     |   |   |   |   |   |   |   | 30 |
| Create the Library                                  |       |      |      |     |   |   |   |   |   |   |   | 34 |
| Configure Virtual Migration Tapes for the Library . |       |      |      |     |   |   |   |   |   |   |   | 44 |
| Create Migration Tapes                              |       |      |      |     |   |   |   |   |   |   |   | 44 |
| Relabel the Migration Tapes                         | •     |      |      |     |   |   |   |   |   |   |   | 48 |
| Free Space in Library SGI-C00 for Dump Tapes        |       |      |      |     |   |   |   |   |   |   |   | 49 |
| Export Library Access to the DMF Server             |       |      |      |     |   |   |   |   |   |   |   | 54 |
| Configure OpenVault for the Library                 |       |      |      |     |   |   |   |   |   |   |   | 65 |
| Add an LCP for the Library                          |       |      |      |     |   |   |   |   |   |   |   | 66 |
| Add the Set of DCPs for the Library                 |       |      |      |     |   |   |   |   |   |   |   | 71 |
| Import the Migration Tapes for the Library          |       |      |      |     |   |   |   |   |   |   |   | 76 |
| Test that OpenVault Can Mount a Migration Tape from | om tl | he L | ibra | ary |   |   |   |   |   |   |   | 79 |
| 4. Configure Virtual Dump Tapes                     |       |      |      |     |   |   |   |   |   |   |   | 81 |
| Create the Dump Tapes                               |       |      |      |     |   |   |   |   |   | • |   | 81 |
| Relabel the Dump Tapes                              |       |      |      |     |   |   |   |   |   | • | • | 85 |
| Import the Dump Tapes into OpenVault                |       |      |      |     |   |   |   |   |   |   |   | 86 |
|                                                     |       |      |      |     |   |   |   |   |   |   |   | 89 |
| Test that OpenVault Can Mount a Dump Tape           | •     | •    | •    |     | • | • | • | • | • | • | • | 09 |
| 5. Test the DMF System                              | •     |      |      |     | • | • |   |   |   |   |   | 91 |
| Validate the DMF Configuration                      |       |      |      |     |   |   |   |   |   |   |   | 91 |
|                                                     |       |      |      |     |   |   |   |   |   |   |   |    |

007-5713-002

| Enable Audits of the DMF-Managed Filesystems           | • |   |   |   | 92  |
|--------------------------------------------------------|---|---|---|---|-----|
| Test the DMF Configuration                             |   | • |   | • | 96  |
| Appendix A. Using an Extremely Large Number of Tapes . |   |   |   |   | 99  |
| Number of Slots                                        |   |   |   |   | 99  |
| Creating Tapes and Relabeling Barcodes in Batches      |   | • |   | • | 99  |
| Appendix B. Enabling Compression                       |   | • | • | • | 101 |
| Appendix C. Reclaiming Space for Dumps                 |   |   |   |   | 103 |

007–5713–002 ix

# **Figures**

| Figure 1-1   | Sample COPAN VTL Configuration for DMF                                               | 2  |
|--------------|--------------------------------------------------------------------------------------|----|
| Figure 2-1   | DMF Configuration Sample for COPAN VTL                                               | 16 |
| Figure 2-2   | Copy the /dmi_fs Object                                                              | 18 |
| Figure 2-3   | Replace the Filesystem Name                                                          | 19 |
| Figure 3-1   | Adding the VTL Server                                                                | 27 |
| Figure 3-2   | Connecting to the VTL Server                                                         | 29 |
| Figure 3-3   | Determine the Total Size of the RAID Set $\ldots \ldots \ldots \ldots \ldots \ldots$ | 32 |
| Figure 3-4   | Create a New Virtual Library                                                         | 35 |
| Figure 3-5   | Select a Shelf                                                                       | 36 |
| Figure 3-6   | Specify the Library Vendor and Name                                                  | 38 |
| Figure 3-7   | Enter Virtual Drive Information                                                      | 39 |
| Figure 3-8   | Enter the Barcode Information                                                        | 41 |
| Figure 3-9   | Finish Creating the Library                                                          | 43 |
| Figure 3-10  | Select Physical Devices                                                              | 45 |
| Figure 3-11  | Enter the Number of Tapes to Be Configured (Up to 50 at a Time)                      | 46 |
| Figure 3-12  | Verify and Create Tapes                                                              | 47 |
| Figure 3-13  | Delete Selected Migration Tapes to Free Space Needed for Dumps                       | 52 |
| Figure 3-14  | Confirm the Deletion of a Tape on SGI-C00                                            | 53 |
| Figure 3-15  | Select the Initiator WWPN                                                            | 56 |
| Figure 3-16  | Relationship of the "Initiator WWPN" Field to the DMF Server Port                    | 57 |
| Figure 3-17  | Verify the DMF Server as the Client                                                  | 58 |
| Figure 3-18  | Select the Library to Assign to the SAN                                              | 59 |
| Figure 3-19  | Relationship of the "Name" Field to the COPAN VTL                                    | 60 |
| 007_5713_003 | 2                                                                                    | Y  |

| Figure 3-20                       | Select a Fibre Channel Target                                               | 61  |
|-----------------------------------|-----------------------------------------------------------------------------|-----|
| Figure 3-21                       | Relationship of the Target WWPN Field to the COPAN VTL Port                 | 62  |
| Figure 3-22                       | Verify that the Initiator and Target WWPNs Correspond                       | 63  |
| <b>Figure 3-23</b><br>Target Port | Relationships Among the Library, the DMF Server Initiator Port, and the VTL | 64  |
| Figure 4-1                        | Change Tape Properties                                                      | 83  |
| Figure 4-2                        | Set the Maximum Capacity for Dump Tape Size                                 | 84  |
| Figure B-1                        | Enabling Compression                                                        | 102 |

xii 007-5713-002

# **About This Guide**

This guide tells you how to configure an  $SGI^{\circledast}$  COPAN<sup>TM</sup> virtual tape library (VTL) system for use with the SGI InfiniteStorage Data Migration Facility (DMF) and the OpenVault<sup>TM</sup> mounting service using  $IBM^{\circledast}$  Ultrium-TD4 virtual tapes.

#### **Related Publications**

The following publications contain additional information:

- COPAN 300T/TX System Administration Guide
- COPAN 400T/TX System Administration Guide
- · OpenVault Operator's and Administrator's Guide
- DMF 5 Administrator's Guide for SGI InfiniteStorage
- DMF 5 Filesystem Audit Guide for SGI InfiniteStorage
- SGI InfiniteStorage Software Platform release note (the README.txt file, see below to obtain)

# **Obtaining Publications**

You can obtain SGI documentation as follows:

- See the SGI Technical Publications Library at http://docs.sgi.com. Various formats are available. This library contains the most recent and most comprehensive set of online books, man pages, and other information.
- You can view man pages by typing man title at a command line.
- The /docs directory on the ISSP DVD or in the Supportfolio™ download directory contains the following:
  - The ISSP release note: /docs/README.txt
  - DMF release notes: /docs/README\_DMF.txt

007–5713–002 xiii

- A complete list of the packages and their location on the media: /docs/RPMS.txt
- The packages and their respective licenses: /docs/PACKAGE\_LICENSES.txt
- The release notes and manuals are provided in the noarch/sgi-isspdocs RPM and will be installed on the system into the following location:

/usr/share/doc/packages/sgi-issp-ISSPVERSION/TITLE

#### **Conventions**

The following conventions are used throughout this document:

| Convention | Meaning                                                                                                    |
|------------|----------------------------------------------------------------------------------------------------|
| command    | This fixed-space font denotes literal items such as commands, files, routines, path names, signals, messages, and programming language structures.                        |
| variable   | Italic typeface denotes variable entries and words or concepts being defined.                                                                                             |
| user input | This bold, fixed-space font denotes literal items that the user enters in interactive sessions. (Output is shown in nonbold, fixed-space font.)                           |
| []         | Brackets enclose optional portions of a command or directive line.                                                                                                    |
|            | Ellipses indicate that a preceding element can be repeated.                                                                                                    |
| manpage(x) | Man page section identifiers appear in parentheses after man page names.                                                                                                  |
| GUI        | This font denotes the names of graphical user interface (GUI) elements such as windows, screens, dialog boxes, menus, toolbars, icons, buttons, boxes, fields, and lists. |

#### **Reader Comments**

If you have comments about the technical accuracy, content, or organization of this publication, contact SGI. Be sure to include the title and document number of the

xiv 007–5713–002

publication with your comments. (Online, the document number is located in the front matter of the publication. In printed publications, the document number is located at the bottom of each page.)

You can contact SGI in any of the following ways:

• Send e-mail to the following address:

techpubs@sgi.com

- Contact your customer service representative and ask that an incident be filed in the SGI incident tracking system.
- Send mail to the following address:

SGI Technical Publications 46600 Landing Parkway Fremont, CA 94538

SGI values your comments and will respond to them promptly.

007-5713-002 xv

#### Introduction

This guide tells you how to configure an SGI® COPAN™ virtual tape library (VTL) system for use with the SGI InfiniteStorage Data Migration Facility (DMF) and the OpenVault™ mounting service using IBM® Ultrium-TD4 virtual tapes. This chapter discusses the following:

- "DMF in a COPAN VTL Environment" on page 1
- "Preliminary Requirements" on page 2
- "Overview of the Steps in this Guide" on page 9

**Note:** This guide documents the supported procedure for configuring DMF with COPAN VTL. If you deviate from this procedure, DMF may not function.

The procedures in this guide are for a basic DMF configuration (without the Parallel Data Mover Option or high availability).

#### **DMF** in a COPAN VTL Environment

The COPAN cabinet has up to eight shelves (shelf 0 through shelf 7) and two VTL application servers (referred to in this guide as VTL0 and VTL1) that control the shelves. VTL0 controls shelves 0–3. VTL1 controls shelves 4–7.

After you complete the procedures in this guide, the cabinet will behave as if it contains eight independent tape libraries (SGI-C00 through SGI-C07, one for each shelf). Each library will have one OpenVault library control program (such as c00) and a set of drive control programs (such as c00d1 through c00d7). Each library will be used as one DMF volume group (vg0 through vg7). The volume groups will be managed as two DMF migrate groups (mg0 and mg1), as shown in Figure 1-1. If you have a different number of shelves, you must modify the procedures in this guide and the DMF configuration file accordingly.

**Note:** SGI recommends that you use a COPAN VTL naming convention where SGI-C00 represents C for *COPAN*, 0 (zero) for cabinet 0, and 0 for shelf 0. SGI also recommends that you use a similar name but varying case to maintain a correspondence between the COPAN VTL view of the library (such as SGI-C00) and OpenVault's view of the library (such as c00). The names used in this guide are recommended and are also used in the sample DMF configuration file for COPAN VTL.

| COPA        | AN .               | Op                            | enVault                      |                | DMF                  |                  |
|-------------|--------------------|-------------------------------|------------------------------|----------------|----------------------|------------------|
| Cabinet     | Virtual<br>library | Library<br>control<br>program | Drive<br>control<br>programs | Drive<br>group | Volume<br>group      | Migrate<br>group |
| shelf 7     | SGI-C07            | C07                           | C07d1-C07d7                  | dg_c07         | vg7_c07 <sup>-</sup> | )                |
| shelf 6     | SGI-C06            | C06                           | C06d1-C06d7                  | dg_c06         | vg6_c06              | m m 4            |
| shelf 5     | SGI-C05            | C05                           | C05d1-C05d7                  | dg_c05         | vg5_c05              | ≻ mg1            |
| shelf 4     | SGI-C04            | C04                           | C04d1-C04d7                  | dg_c04         | vg4_c04 _            | J                |
| server VTL1 |                    |                               |                              |                |                      |                  |
| server VTL0 |                    |                               |                              |                |                      |                  |
| shelf 3     | SGI-C03            | C03                           | C03d1-C03d7                  | dg_c03         | vg3_c03 <sup>-</sup> |                  |
| shelf 2     | SGI-C02            | C02                           | C02d1-C02d7                  | dg_c02         | vg2_c02              | man              |
| shelf 1     | SGI-C01            | C01                           | C01d1-C01d7                  | dg_c01         | vg1_c01              | ≻ mg0            |
| shelf 0     | SGI-C00            | C00                           | C00d1-C00d7                  | dg_c00         | vg0_c00 _            | J                |

Figure 1-1 Sample COPAN VTL Configuration for DMF

# **Preliminary Requirements**

Before you configure the virtual library and DMF, do the following:

- "Set Up the DMF Server and COPAN VTL System" on page 3
- "Ensure that OpenVault Is Not Active" on page 3

2 007-5713-002

- "Set Up the OpenVault Server and dmf Application" on page 3
- "Copy the Support Files to the VTL Application Servers" on page 4
- "Create the Filesystems that DMF Requires" on page 5
- "Determine the Backup Requirements For Your Site" on page 6

#### Set Up the DMF Server and COPAN VTL System

You must ensure that the DMF server and the COPAN VTL system are on the network and zoned appropriately. COPAN disk drives must be visible only from the active DMF server, the passive DMF server (if applicable), and the parallel data mover nodes; the drives must not be visible to any other nodes. You must also install the required software for COPAN VTL and DMF.

For more information, see: the hardware documentation for your systems, your COPAN system administration documentation, the *SGI InfiniteStorage Software Platform* release note (see the Preface for the location), and *DMF 5 Administrator's Guide for SGI InfiniteStorage*.

#### **Ensure that OpenVault Is Not Active**

You must ensure that OpenVault is not actively being used by other applications. For example, verify that no processes are displayed by the ov\_procs(8) command, as in the following example:

```
dmfserver# ov_procs
PID PPID COMMAND
dmfserver#
```

**Note:** For simplicity and efficiency, the procedures in this guide stop OpenVault at various points. If you have other applications that are currently running OpenVault, those applications will be affected.

#### Set Up the OpenVault Server and dmf Application

If this is a new DMF installation, you must use the ov\_admin(8) command to do the following:

- 1. Initially configure the OpenVault server
- 2. Add a privileged and an unprivileged instance of the dmf application

For more information, see the chapter about mounting service configuration tasks in *DMF 5 Administrator's Guide for SGI InfiniteStorage*.

#### Copy the Support Files to the VTL Application Servers

You must copy all of the files in the /usr/lib/dmf/support/copan directory on the DMF server to a new /usr/local/dmf directory on each of the VTL application servers (VTL0 and VTL1).

For example, for application server VTLO and DMF server burn:

```
[root@VTL0 vtl]# pwd
/usr/local/dmf
[root@VTL0 vtl]# mkdir dmf
[root@VTL0 vtl]# cd dmf
[root@VTL0 dmf]# scp burn.mycompany.com:/usr/lib/dmf/support/copan/* .
Password:
dmreadycopantapes
                                            100% 1347
                                                          1.3KB/s 00:00
                                            100% 2049
                                                         2.0KB/s 00:00
iscli_copan_cmd
xslt3_copan
                                            100% 1992 2.0KB/s 00:00
[root@VTL0 dmf]# ls
dmreadycopantapes iscli_copan_cmd xslt3_copan
```

#### Create the Filesystems that DMF Requires

Use the information about configuring DMF administrative filesystems and directories appropriately in the "Best Practices" chapter of the DMF administrator's guide to create the required filesystems and directories of the appropriate size. The following lists show the filesystem/directory names used by the sample configuration file:

- Dedicated filesystems required:
  - /dmf/home for directories in which the DMF daemon database, library server (LS) database, and related files reside
  - /dmf/journals for directories in which the journal files for the daemon database and LS database will be written
  - /dmf/move for the scratch filesystem that is used to move files between volume groups
- Dedicated filesystems preferred:
  - /dmf/cache for storing chunks of data while merging them from sparse volumes
  - /dmf/spool for directories in which DMF log files are kept
  - /dmf/tmp for directories in which DMF puts temporary files for its own internal use
- Additional directories:
  - /dmf/journals/database\_copies and
    /var/lib/dmf/database\_copies for DMF database copies
  - /dmf/dumps for DMF dump files created by DMF backup tasks

You can choose to use different locations by modifying the DATABASE\_COPIES configuration parameter in step 6c of Chapter 2, "Configure DMF" on page 13.

You can use the df(1) command to verify that the required DMF administrative filesystems and DMF-managed filesystems are mounted.

007–5713–002 5

#### **Determine the Backup Requirements For Your Site**

This section discusses the following:

- "Site-Specific Factors to Consider for Backups" on page 6
- "Default Backup Policy for DMF and COPAN VTL" on page 6
- "Values You Must Determine For Backups" on page 8

#### Site-Specific Factors to Consider for Backups

The backup requirements depend upon a number of very site-specific factors, including the following:

- The amount of data that is not migrated at the time a dump takes place
- The size of the DMF databases, which is a function of the number of migrated files and the number of DMF copies of each file
- The number of full and/or partial backups to retain, as determined by the frequency of backups and the dump retention period

For more details, see the information about configuring DMF administrative filesystems and directories appropriately in the "Best Practices" chapter of the *DMF 5 Administrator's Guide for SGI InfiniteStorage*, particularly the information about HOME\_DIR size.

#### Default Backup Policy for DMF and COPAN VTL

The sample DMF configuration file for COPAN VTL does the following:

- Performs a full backup once a week (Sundays at 00:00) and a partial backup the remaining days (Monday—Saturday at 00:00), creating dumps of the following filesystems:
  - /dmf/home
  - /dmf/journals
  - All DMF-managed filesystems
- Causes all of the file data in the DMF-managed filesystems to be migrated before the dumps take place (except for files that do not meet the site migration policy).

- Removes the bit-file identifiers from the DMF databases for permanently deleted files.
- Retains the dumps for four weeks (28 days). The backup each day requires at least one dump tape. The dumps for each day's backup will be put on a single tape if possible. Tapes are recycled after the retention period is completed.

If you want to change these backup policies, you must modify the DMF configuration file and the procedures in this guide accordingly. For more information, see the *DMF 5 Administrator's Guide for SGI InfiniteStorage*.

#### **Values You Must Determine For Backups**

You must determine the following:

- "Space Required for the Daily Backup"
- "Number of Dump Tapes Required"

#### Space Required for the Daily Backup

The amount of space that will be required by your site for the dumps created by each day's backup depends upon the information discussed in "Site-Specific Factors to Consider for Backups" on page 6. This amount is the <code>Dump\_Space\_Needed\_Per\_Day</code> value, which you will use later in step 1a and step 2 of "Free Space in Library SGI-C00 for Dump Tapes" on page 49.

In general, a smaller size is better for dump tapes in order to use space efficiently, so long as all of the dumps for each day's backup can fit onto one tape. (However, if the dumps for day's backup require more than one tape, it will increase the complexity and time requirements of restores.)

#### **Number of Dump Tapes Required**

The number of dump tapes that will be used depends upon the retention period and the information in "Site-Specific Factors to Consider for Backups" on page 6.

Tapes are recycled only after the retention period is completed, therefore you must have more dump tapes than are required to fulfill the retention period (at least one extra tape). Assuming that dumps are done daily, the minimum number of tapes required is:

```
Retention_Period_In_Days + 1 = #_Dump_Tapes
```

For example, using the retention period of 4 weeks (28 days) in the DMF sample configuration file for COPAN VTL:

```
28 + 1 = 29 \text{ tapes}
```

So long as the dumps for each day's backup can fit onto one dump tape, this means that at a minimum 29 dump tapes are required for dumps, assuming that backups are performed each day. You will use the #\_Dump\_Tapes value in step 1b of "Free Space in Library SGI-C00 for Dump Tapes" on page 49.

**Note:** You should monitor the dump report daily to verify that there are sufficient tapes available for future dumps.

# Overview of the Steps in this Guide

This guide leads you through the following steps, which you will perform as the root user:

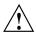

**Caution:** You must successfully complete each step before moving on to the next step. If you encounter an error, fix the problem before continuing.

- 1. Configure DMF:
  - a. Install the DMF license.
  - b. Set up the environment for DMF.
  - Create the DMF configuration file by using DMF Manager.
- 2. Create and configure each virtual library in turn, beginning with shelf 0, which will be configured as library SGI-C00:
  - a. Invoke the VTL Console graphical user interface and attach to the appropriate VTL server.
  - b. Determine the size of migration tapes for the library.
  - c. Create the library.

**Note:** If your site's data would benefit from software compression, you can enable COPAN VTL compression mode (and therefore DMF compression) for each application server (VTL0 and VTL1). See the optional Appendix B, "Enabling Compression" on page 101. However, compression carries an overhead CPU penalty and is not appropriate in all cases.

- d. Configure virtual migration tapes for the library:
  - I. Create migration tapes.

II. Relabel the barcode (also known as the *volume serial number, VSN*) for the migration tapes.

**Note:** The DMF library server uses the barcode when selecting tapes. A script relabels the barcode so that it indicates the specific RAID set in which the tape is stored, allowing DMF to optimize I/O to and from the COPAN shelf.

e. Free space in the library on shelf 0 (SGI-C00) for dump tapes. You will do this only for shelf 0.

**Note:** All of the dump tapes must be on a single shelf. The sample DMF configuration file defines this to be shelf 0. If you want to use a different shelf, you must modify the DMF configuration file drive group and the procedures in this guide accordingly.

- f. Export library access to the DMF server.
- g. Configure OpenVault for the library:
  - I. Add a library control program (LCP) for the library.
  - II. Add the set of drive control programs (DCPs) per library (one for each drive).
  - III. Import the migration tapes for the library.
  - IV. Test that OpenVault can mount a migration tape from the library.

After completing these steps for library SGI-C00, repeat them for shelf 1 and library SGI-C01, and so on until you have completed the last library (such as SGI-C07).

- 3. Reuse the space freed from migration tapes in step 2e above to create virtual dump tapes:
  - a. Create the dump tapes.
  - b. Relabel the barcode for the dump tapes.
  - Import the dump tapes into OpenVault.
  - d. Test that OpenVault can mount a dump tape.

#### 4. Test DMF:

- a. Validate the DMF configuration by using DMF Manager or the  ${\tt dmcheck}(8)$  command.
- b. Verify the DMF-managed filesystems by using the dmaudit(8) command.
- c. Test the DMF configuration.

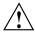

Caution: After your system is configured and running, you should not stop the disks in a COPAN VTL shelf if those disks are currently being used by an OpenVault LCP. First view the output from dmstat(8) or ov\_stat(8) to ensure that DMF is not using the disks in that shelf, then stop the OpenVault LCP associated with that shelf, and finally stop the disks. For more information, see the "Best Practices" chapter of the DMF 5 Administrator's Guide for SGI InfiniteStorage

007-5713-002

# **Configure DMF**

This chapter describes the minimum steps required to get DMF up and running with a COPAN VTL system:

- "Install the DMF License" on page 14
- "Set Up the Environment for DMF" on page 14
- "Create the DMF Configuration File" on page 15

For more information, see the following:

- DMF 5 Administrator's Guide for SGI InfiniteStorage
- DMF 5 Filesystem Audit Guide for SGI InfiniteStorage
- DMF man pages:

```
dmput(1)
dmls(1)
dmf.conf(5)
dmdidle(8)
```

#### Install the DMF License

To install the DMF license, copy the DMF license key into the /etc/lk/keys.dat file on the DMF server. For more information, see the chapter about licensing in the DMF administrator's guide.

#### Set Up the Environment for DMF

To set up the environment for DMF, do the following:

1. Verify that the required DMF administrative filesystems and DMF-managed filesystems are mounted. For example:

```
dmfserver# df -h
/dev/lxvm/lun5s3
                      47G
                            65M
                                  47G
                                       1% /dmf/move
                      47G
/dev/lxvm/lun5s5
                            66M
                                  47G
                                       1% /dmi_fs
/dev/lxvm/lun5s0
                      47G
                            70M
                                  47G
                                       1% /dmf/tmp
                      47G
                            79M
                                  47G 1% /dmf/home
/dev/lxvm/lun5s2
/dev/lxvm/lun5s1
                      47G 107M
                                  47G 1% /dmf/spool
/dev/lxvm/lun5s9
                      47G
                            69M
                                  47G 1% /dmf/journals
/dev/lxvm/lun5s7
                      47G
                            65M
                                  47G
                                       1% /dmf/cache
```

For more information, see "Create the Filesystems that DMF Requires" on page 5.

2. Create an empty /dmf/home/dump\_tasks/tapes file. For example:

dmfserver# touch /dmf/home/dump\_tasks/tapes

### Create the DMF Configuration File

To create the DMF configuration using the DMF Manager graphical user interface, do the following:

1. Start the DMF Manager service:

dmfserver# service dmfman start

2. Invoke DMF Manager by pointing your browser to the following location:

https://your\_hostname/1179

- 3. Accept the security certificate and enter the following information:
  - User name: dmfman
  - Password: INSECURE (default)

For more information, see the chapter about using DMF Manager in the DMF administrator's guide. You can use the **Help** button in DMF Manager to access the DMF administrator's guide.

Log in as the admin user. Click the Log In button in the upper-right corner of the window.

**Note:** The first time you configure DMF, you are automatically given admin access. After you save the configuration, you must thereafter log in as the admin user to make changes. For more information, see the chapter about DMF Manager in the DMF administrator's guide.

5. Populate DMF Manager with the sample DMF configuration file for COPAN VTL use. To do this, right-click in the **Overview** panel and select:

#### **Pre-Configured**

> COPAN VTL LS Sample

Figure 2-1 shows the menu selection to populate DMF Manager with the appropriate sample configuration for a COPAN VTL.

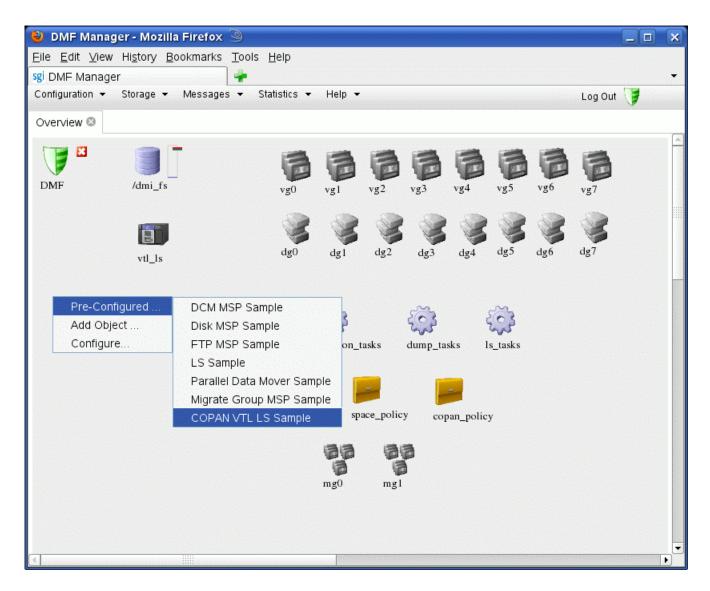

Figure 2-1 DMF Configuration Sample for COPAN VTL

The sample configuration file defines the following:

- One library server: vtl\_ls
- Eight drive groups: dg\_c00 through dg\_c07
- Eight volume groups: vg\_c00 through vg\_c07
- Two migrate groups: mg0 and mg1
- The DMF administrative filesystems, as described in "Create the Filesystems that DMF Requires" on page 5

Depending upon your site-specific configuration, you must modify or delete some of these objects, as directed in the next step.

- 6. Make the following changes to the sample configuration, based on the configuration at your site:
  - a. For each filesystem that DMF will manage, copy and paste the <code>/dmi\_fs</code> object, renaming it with the filesystem name. Right-click the <code>/dmi\_fs</code> object and select:

Configure... > Copy

Figure 2-2 shows an example.

007-5713-002

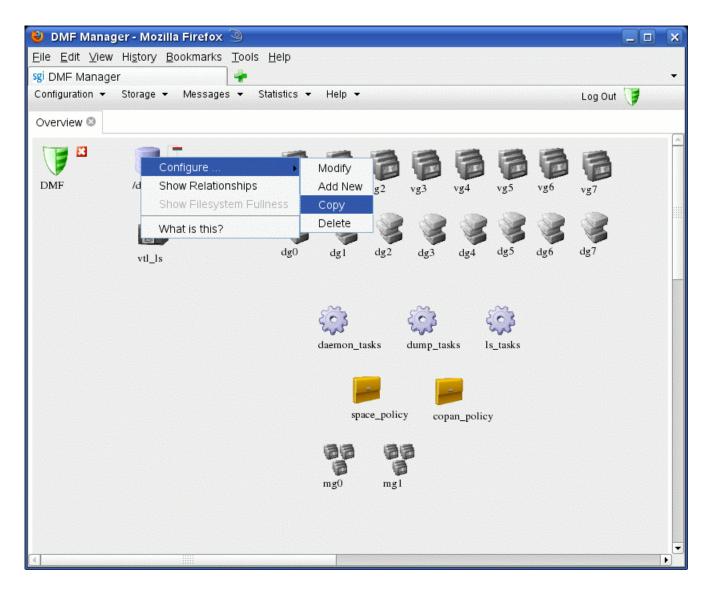

Figure 2-2 Copy the /dmi\_fs Object

In the copy, delete the <code>/dmi\_fs</code> name and replace it with the name of your filesystem. Figure 2-3 shows an example using the name <code>/myfs</code>.

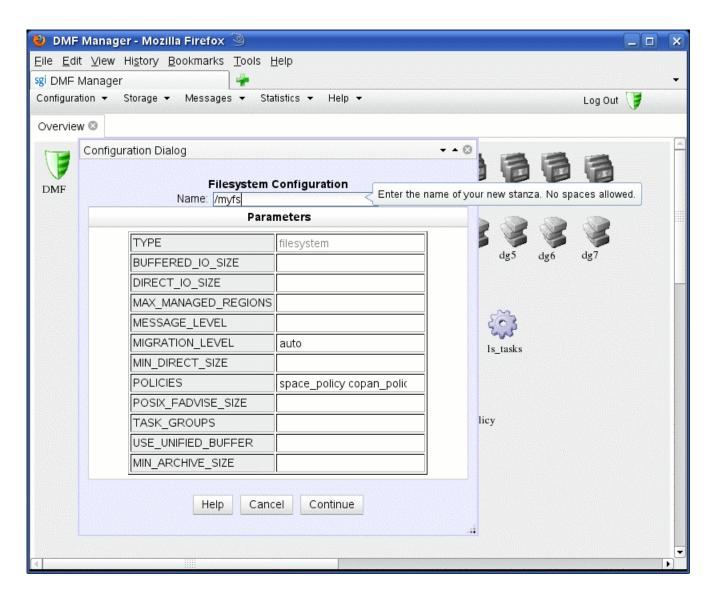

Figure 2-3 Replace the Filesystem Name

You may want to enter a value for the DIRECT\_IO\_SIZE parameter in order to improve I/O performance. Then click **Continue**.

Note: For help on a parameter, right-click the parameter name.

When you have an object for each filesystem, delete the sample /dmi\_fs object.

- b. Modify the DUMP\_FILE\_SYSTEMS parameter so that it contains all of the filesystems that you want backed up. You should include /dmf/home, /dmf/journals, and all of the user filesystems that are managed by DMF.
- c. Modify the DATABASE\_COPIES parameter so that it specifies the directories in which you want to store copies of the DMF databases (see "Create the Filesystems that DMF Requires" on page 5). Right-click the **daemon\_tasks** icon and select:

#### Configure ...

- > Modify
- d. Change the ADMIN\_EMAIL parameter to an appropriate address for your site. Right-click the DMF shield icon and select:

#### Configure ...

> Modify Base

Delete the default address and enter in the address for your site. Click **Continue**.

- e. If you have fewer than eight shelves, modify the DMF configuration accordingly. Using the procedures in this guide, there should be one drive group and one volume group per shelf, and the migrate groups should contain a balanced number of volume groups. The procedures assume eight shelves. For example, if you have six shelves (0-5), you would do the following:
  - Delete dg\_c06, dg\_c07, vg\_c06, and vg\_c07
  - Move vg\_c03 to mg1 (so that mg0 and mg1 each have three volume groups)

Table 2-1 on page 21 summarizes parameters of interest, grouped by the object that contains the parameter.

7. Validate your changes. Right-click anywhere within the **Overview** panel and select:

#### **Configure**

## > Validate Configuration

You will see errors about OpenVault and a DMF database, because they are not yet configured:

```
ERROR: No OpenVault drives configured.
ERROR: OpenVault server is not up or client is misconfigured.
ERROR: Database (/dmf/home/vtl_ls/tpvrdm.dat) does not exist.
```

The above errors are expected at this point, and you can disregard them. However, if there are any other errors or warnings, fix them and then rerun the validation. Proceed to step 8 when there are no errors and preferably no warnings, other than the expected OpenVault and database errors.

8. Save the configuration. Right-click anywhere within the **Overview** panel and select:

#### **Configure**

## > Apply Configuration

**Table 2-1** DMF Configuration Parameters of Interest

| Object                                      | Parameter       | Description                                                                                                    |
|---------------------------------------------|-----------------|----------------------------------------------------------------------------------------------------|
| base (available via<br>the DMF shield icon) | ADMIN_EMAIL     | Specifies the e-mail address to receive output from administrative tasks. Change this to something meaningful to your site.                                                                                                    |
| daemon_tasks                                | DATABASE_COPIES | Specifies one or more directories into which a copy of<br>the DMF databases will be placed.                                                                                                    |
| vtl_ls                                      | COPAN_VSNS      | Specifies that the fourth character of the <i>volume serial number</i> (VSN) indicates the RAID set that contains the virtual tape. (The VSN is the same as the barcode in the VTL console.) This specification applies for all VSNs in this library server. Leave this set to ON when using the procedures in this guide. |

| Object        | Parameter           | Description                                                                                                    |
|---------------|---------------------|----------------------------------------------------------------------------------------------------|
| vtl_ls        | DRIVE_GROUP         | Specifies one or more DMF drive groups containing drives that the library server can use for mounting and unmounting volumes. You must list your drive groups (such as dg_c00-dg_c07), one for each library (such as C00-C07) that you defined. Delete any unused drive groups from this parameter and their corresponding objects.                                     |
| dg_c00-dg_c07 | MOUNT_SERVICE_GROUP | Specifies the corresponding OpenVault drive group name (such as dg_c00 through dg_c07) for this DMF drive group. For simplicity, SGI recommends that the OpenVault and DMF drive group names match. The sample configuration file assumes that the names match.                                                                                                    |
|               |                     | Note: If you do not use the suggested naming conventions later in this procedure (such as c00 when you get to step 3g of "Add the Set of DCPs for the Library" on page 71), you must modify the MOUNT_SERVICE_GROUP parameter to tell the DMF drive group the name of the OpenVault drive group. If you follow the suggestions in the procedure, no change is required. |
| vg_c00-vg_c01 | MAX_PUT_CHILDREN    | Specifies the maximum number of write child (dmatwc) processes that will be simultaneously scheduled for the volume group. You should use a value in the range 2-4. Larger numbers of children may provide more total write bandwidth, but the bandwidth increases will diminish rapidly with additional children and all of the children will write more slowly.       |
| vg_c00-vg_c07 | RESERVED_VOLUMES    | Reserves some tapes specifically for merging. (If all tapes on a COPAN VTL shelf were to fill, then you would not be able to reclaim space by merging tapes, unlike a physical tape library, for which you could add a few tapes in order to do merges.) Always set this parameter to at least 1 for COPAN VTL systems.                                                 |
| mg0,mg1       | GROUP_MEMBERS       | Lists the volume groups (such as vg_c00-vg_c07).                                                                                                    |

| Object        | Parameter         | Description                                                                                                    |
|---------------|-------------------|----------------------------------------------------------------------------------------------------|
| mg0,mg1       | MULTIPLIER        | Specifies the amount of data to be sent to a group member relative to the other members listed in GROUP_MEMBERS. There should be a value for each member in GROUP_MEMBERS.                                                                                                    |
| dump_tasks    | DUMP_FILE_SYSTEMS | Specifies the filesystems that are to backed up.                                                                                                    |
|               |                   | <b>Note:</b> You must remember to update this parameter if you later add a new or change the name of a DMF-managed user filesystem.                                                                                                    |
| vg_c00-vg_c07 | ZONE_SIZE         | Specifies approximately how much data the write child should put in a zone. SGI recommends a value of 10g for use with COPAN. You might want to adjust this parameter to achieve better performance, based on file size migrations specific to your site. For more information, see the DMF administrator's guide. |

007-5713-002 23

# **Create and Configure Each Virtual Library**

Do the following for each virtual library in turn:

- "Invoke the Console and Attach to the VTL Server" on page 25
- "Determine the Migration Tape Size for the Library" on page 30
- "Create the Library" on page 34
- "Configure Virtual Migration Tapes for the Library" on page 44
- "Free Space in Library SGI-C00 for Dump Tapes" on page 49
- "Export Library Access to the DMF Server" on page 54
- "Configure OpenVault for the Library" on page 65

**Note:** The example output for some commands shown here has been edited for length and readability.

## Invoke the Console and Attach to the VTL Server

This section discusses the following:

- "Adding the VTL Server at First Use" on page 25
- "Subsequently Connecting to the VTL Server " on page 28

## Adding the VTL Server at First Use

The very first time you access the VTL Console, you must add the VTL Server. Do the following:

- 1. Start the VTL Console according to the directions in your COPAN VTL system administrator's guide.
- 2. Add the VTL server and log in to the VTL Console:

- a. Right-click the **COPAN** *nnn* **Servers** entry in the left-hand tree and select **Add**, as shown in Figure 3-1.
- b. Enter the following in the dialog box:
  - The name of the VTL server (such as  $\mathtt{VTL0}$ ) or its IP address
  - The user name root
  - The password CPN200t
- c. Click OK.

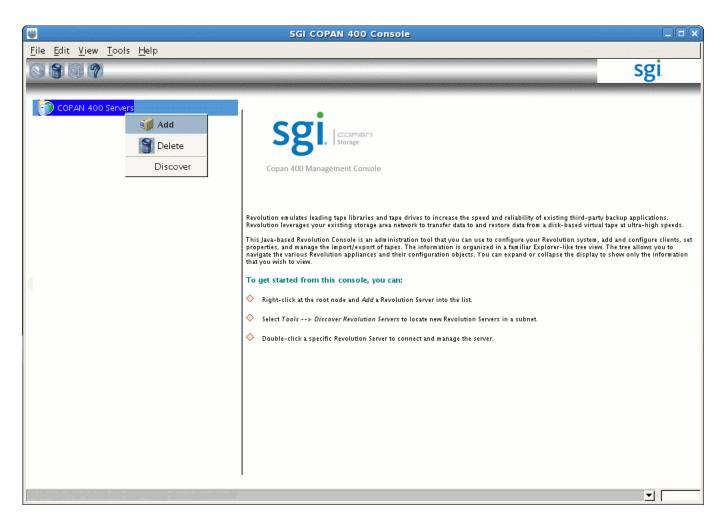

Figure 3-1 Adding the VTL Server

You can then proceed to "Determine the Migration Tape Size for the Library" on page 30.

## **Subsequently Connecting to the VTL Server**

After the initial log in, you can connect to the VTL Console via the VTL server. Do the following:

- 1. Start the VTL Console according to the directions in your COPAN VTL system administrator's guide.
- 2. Right-click the VTL server name, such as **VTL0**, in the left-hand tree and select **Connect**, as shown in in Figure 3-2.
- 3. Enter the user name and password.
- 4. Click OK.

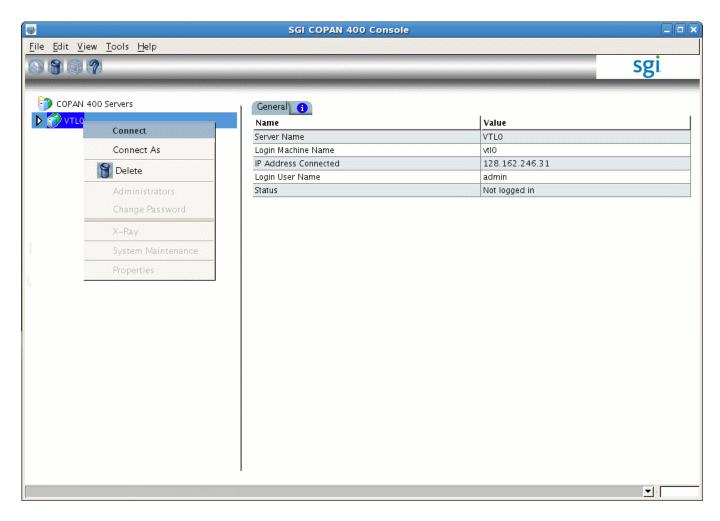

Figure 3-2 Connecting to the VTL Server

You can then proceed to "Determine the Migration Tape Size for the Library" on page 30.

007-5713-002

## **Determine the Migration Tape Size for the Library**

COPAN MAID uses *redundant array of idle disks (RAID)* technology. There are up to eight COPAN shelves, and each shelf has a RAID controller and 26 groups of disks. Each group of disks is referred to as a *RAID set*. Each RAID set is configured to hold a fixed number of virtual tapes, all of which are the same size. You must specify the size of the virtual tapes.

**Note:** It is possible for different shelves in the same COPAN cabinet to contain RAID sets with different capacities, so each shelf could have a different optimal virtual tape size.

You should select the number of migration tapes and the tape size that best accommodate the way you want to use DMF and that will best fit into the usable space on the RAID set. (A certain percentage of space on the RAID is required for overhead. A greater number of tapes requires a larger amount of overhead.)

By default, the Console creates virtual tapes that are the same size as the corresponding physical tapes that are being emulated; because a virtual tape cannot span RAID sets, this can end up wasting otherwise usable RAID space. For example, a RAID set with 1,433 GB of usable space could accommodate only one 768–GB tape, wasting RAID space. Therefore, you want to select a different tape size if you are not obligated to match the physical size. You should choose a number of virtual tapes and a virtual tape size that wastes as little space as possible.

**Note:** If you want a huge number of tapes (more than the default slot number of 678), including both migration tapes and dump tapes, see Appendix A, "Using an Extremely Large Number of Tapes" on page 99.

1. Use the left-hand tree to access the **SCSI Devices** tab for the shelf you want to configure, such as the following for shelf 0:

## VTL0

- > Physical Resources
   > Storage Devices
   > Fibre Channel Devices
   > Shelf 0
- 2. Record the number that appears in the right panel under the column header **Size** (MB) (such as the number 1,430,414 shown in Figure 3-3). This is the total size of the RAID set.

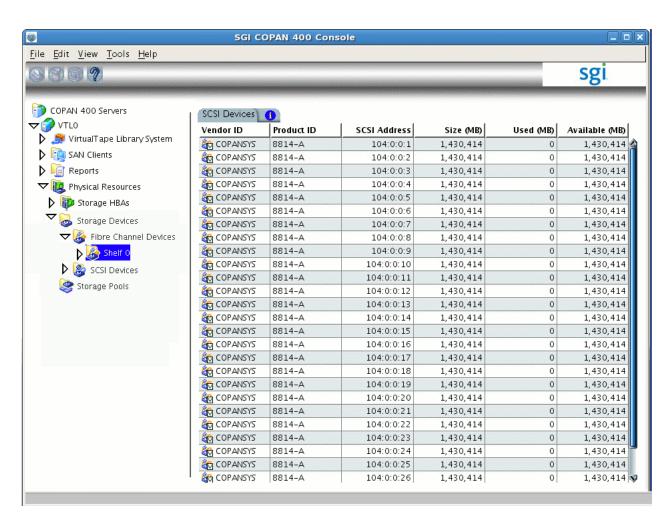

Figure 3-3 Determine the Total Size of the RAID Set

Table 3-1 shows suggested tape sizes for common sizes of RAID sets.

**Table 3-1** Suggested Tape Sizes for Common RAID-Set Sizes

| RAID Unit Size (MB) | Number of Tapes<br>Per RAID Unit | Virtual Tape Size |
|---------------------|----------------------------------|-------------------|
| 715,229             | 1                                | 698               |
| 715,229             | 2                                | 349               |
| 1,430,414           | 2                                | 698               |
| 1,430,414           | 3                                | 465               |
| 1,430,414           | 4                                | 349               |

If you have a RAID-set size listed in Table 3-1, record the value for use later (in step 7b of "Create the Library" on page 34). Otherwise, go on to step 3 to determine the tape size for the library.

3. Multiply the total size of the RAID set by .976 to get the approximate amount of usable space. You can then divide that result by the desired number of tapes to see what each corresponding virtual tape size is; choose the size that will give you the number of tapes you prefer while wasting the least amount of space.

In general, a larger number of smaller-sized virtual tapes will result in fewer partially-full tapes in the DMF database (and therefore more room for new data). This can potentially provide faster recalls of migrated data because there are more tapes available for reading (you cannot simultaneously write to and read from the same tape). However, you do not want to use tapes that are unreasonably small, as that might cause excessive mounts and unmounts. Typically, you want to use a migration tape that is at least 500 GB.

Use the following formula as a guideline:

```
(Total_RAID_Set_Size * .976) / #_Migration_Tapes = Migration_Tape_Size
```

For example, if your total RAID size is 1,430,414 MB and you want two tapes, the resulting virtual tape size would be approximately 698,042.032 MB (or 698 GB).

```
(1430414 \text{ MB} * .976) / 2 = 698042.032 \text{ MB}  (or 698 GB)
```

Record this information for use later (in step 7b of "Create the Library" on page 34).

007–5713–002

# **Create the Library**

Do the following:

1. Open the left-hand tree and place the cursor over **Virtual Tape Libraries**, such as the following for VTLO:

## VTL0

> Virtual Tape Library System > Virtual Tape Libraries

Right-click and select New as shown in Figure 3-4.

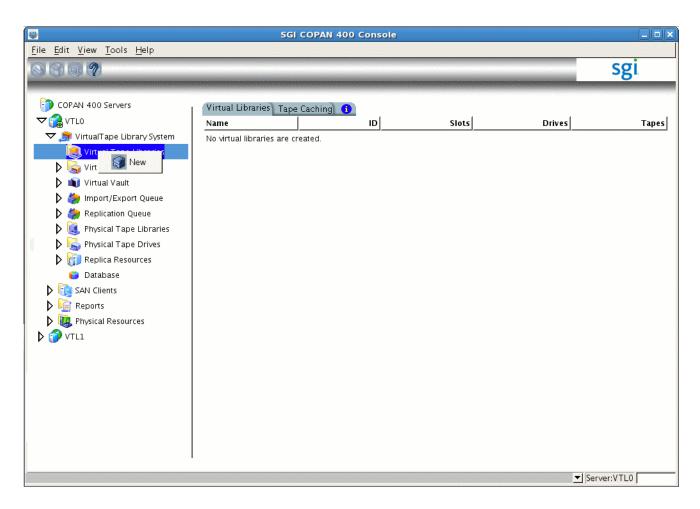

Figure 3-4 Create a New Virtual Library

2. Select a shelf by clicking the check box. Begin with shelf number 0, as shown in Figure 3-5.

007-5713-002 35

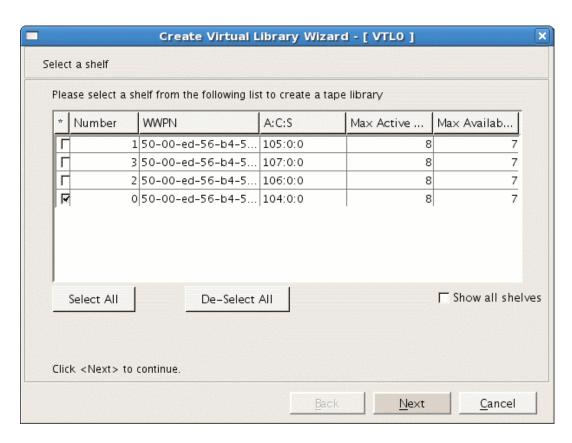

Figure 3-5 Select a Shelf

Take note of the Max Available drives (for use later in step 4c) and click Next.

3. Select the vendor ID type and then name the virtual library **in that order**, as shown in Figure 3-6.

**Note:** If you name the library first and then select the vendor ID type, the library name will be replaced by the default name. For simplicity during operation, SGI recommends that you **do not use the default name** but instead manually enter a name that corresponds to the shelf number.

- a. Select SGI under Vendor ID.
- b. Change the library name in the **Virtual Library Name** field so that it corresponds to the COPAN shelf number, such as SGI-C00 for COPAN shelf 0, SGI-C01 for COPAN shelf 1, and so on.
- c. Click Next.

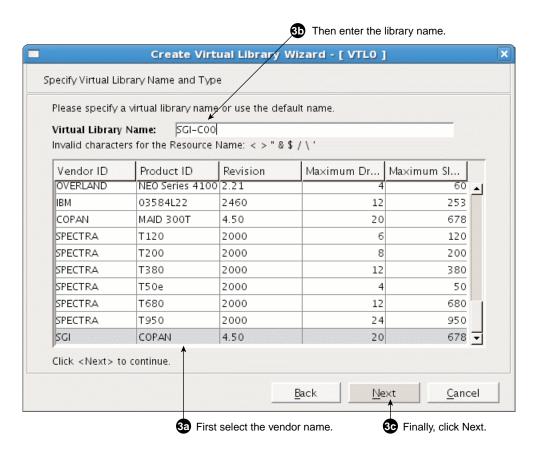

Figure 3-6 Specify the Library Vendor and Name

- 4. Enter the virtual drive information:
  - a. Select the IBM ULTRIUM-TD4 product ID row.
  - b. Use the resulting default name in the Virtual Drive Prefix field.
  - c. Specify the **Max Available** value noted above in step 2 (rather than use the default) for **Total Virtual Drives**.

**Note:** The example procedure presented in this guide uses the value 7. If your system has a different number of maximum available drives, you must adjust this procedure and the contents of the DMF configuration file accordingly.

d. Click Next.

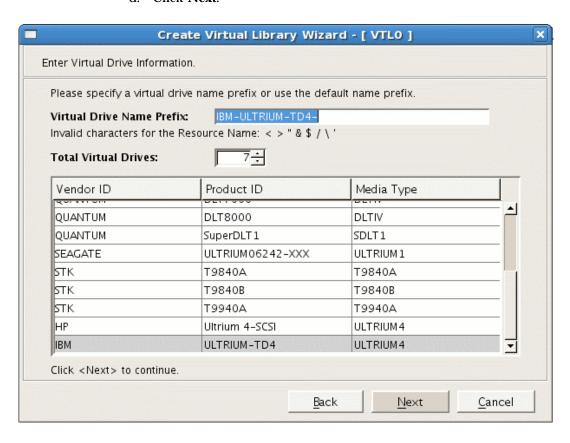

Figure 3-7 Enter Virtual Drive Information

- 5. Do not make any changes on the next two screens:
  - a. Do not check the Enable Automated Tape Caching box; just click Next.

007–5713–002

- b. Do not check the **Auto Archive** / **Replication** box or make any changes on the virtual library information screen; just click **Next**.
- 6. Enter the remaining virtual library information:
  - a. Enter the barcode start and end numbers for the shelf, using the following required naming scheme:

Start: CCS9AA

End: CCS9zz

#### where:

- *CC* uniquely identifies a cabinet at your site. This guide uses C0 for ("COPAN cabinet 0"). You may use a different naming convention if you prefer, using the characters [0--9A-Z][0--9A-Z].
- *S* represents the shelf position in the cabinet. There are up to eight shelves in a COPAN cabinet, shelf 0 (bottom) through shelf 7 (top).
- 9AA and 9ZZ are required values.

**Note:** The naming convention allows a script to relabel the barcode (also known as the *volume serial number, VSN*) so that it indicates the specific RAID set in which the tape is stored. This in turn allows DMF to optimize I/O to and from the COPAN shelf.

For example, for the virtual library on cabinet 0 and shelf 0 (therefore SGI-C00), you would enter the following barcode information, as shown in Figure 3-8:

C009AA C009ZZ

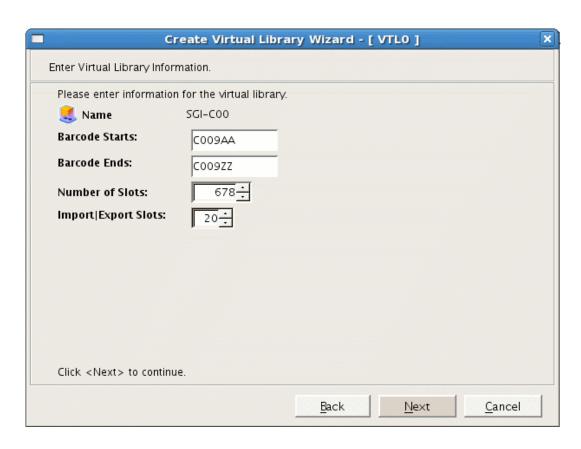

Figure 3-8 Enter the Barcode Information

For the virtual library on the next shelf (cabinet 0 and shelf 1, therefore SGI-C01), you would enter the following barcode information:

C019AA C019ZZ

**Note:** Verify that you have used the correct shelf number.

b. Use the defaults for **Number of Slots** and **Import | Export Slots**.

**Note:** If you must increase the number of slots, see Appendix A, "Using an Extremely Large Number of Tapes" on page 99.

- c. Click Next.
- 7. Enter the virtual tape properties:
  - a. Do not select Tape Capacity on Demand.
  - b. Enter the **Maximum Capacity** tape value from "Determine the Migration Tape Size for the Library" on page 30.
  - c. Click Next.
- 8. Verify that the library information displayed matches what you intended to configure and click **Finish** to complete creation of the library, as shown in Figure 3-9.

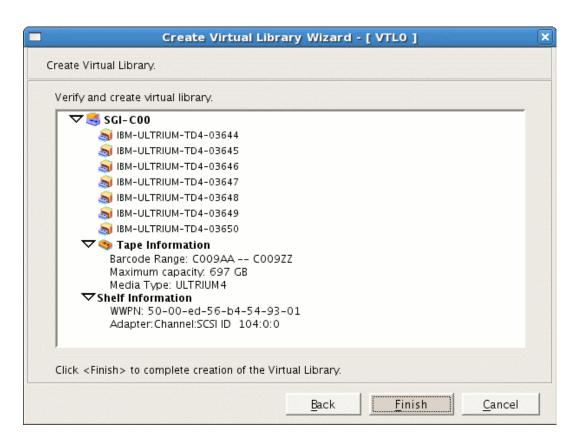

Figure 3-9 Finish Creating the Library

9. Click **Yes** to create the virtual tapes and go to the next section, "Configure Virtual Migration Tapes for the Library" on page 44.

**Note:** If your site's data would benefit from software compression, you can enable COPAN VTL compression mode (and therefore DMF compression) for each application server (VTL0 and VTL1). See Appendix B, "Enabling Compression" on page 101. However, compression carries an overhead CPU penalty and is not appropriate in all cases.

# **Configure Virtual Migration Tapes for the Library**

This section discusses the following steps:

- "Create Migration Tapes" on page 44
- "Relabel the Migration Tapes" on page 48

## **Create Migration Tapes**

Note: This can be a time-consuming process.

Do the following to create migration tapes for the library:

- 1. Select the default Express method for creating tapes and click Next.
- 2. Click **Next** to accept all of the physical devices (selected by default), as shown in Figure 3-10.

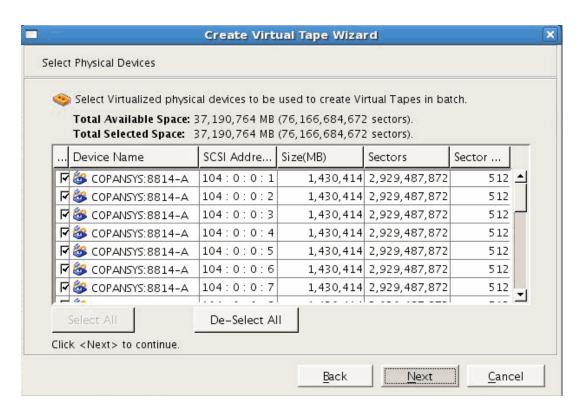

Figure 3-10 Select Physical Devices

3. Enter in the number of tapes to be configured and click **Next**, as shown in Figure 3-11.

**Note:** This step is creating the actual logical tape volumes on the RAID, which will require that disks be spun up. You cannot enter a number greater than 50. For example, if there are 52 tapes to be configured, you must do them in two groups (such as 2 and 50) by repeating some of these steps.

To use your time efficiently, you may want to create the smaller group first. For example, creating 2 tapes will take a short amount of time because they will fit on the active disk. Creating the remaining 50 tapes will require all of the remaining disks to be spun up, which will take more time.

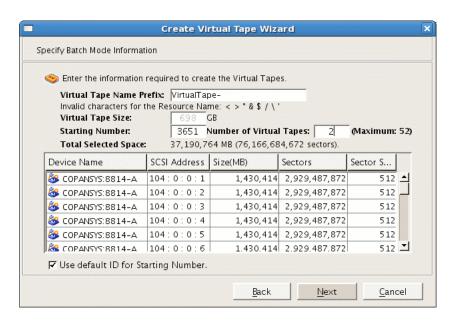

Figure 3-11 Enter the Number of Tapes to Be Configured (Up to 50 at a Time)

- 4. Do not change the **Barcode Starts** information (originally input in step 6a of "Create the Library" on page 34) because the Console will continue from the correct point. Do not click **Use the following barcode range for this batch**.
  - Click **Next** to select the defaults for the barcode range option.
- 5. Verify the tapes to be created and select **Finish** to create the first group of tapes for this library, as shown in Figure 3-12.

**Note:** The more tapes created, the longer this step will take. For example, depending upon the disk and power configuration, creating 50 tapes can take more than 15 minutes (during which time there will be no updates displayed).

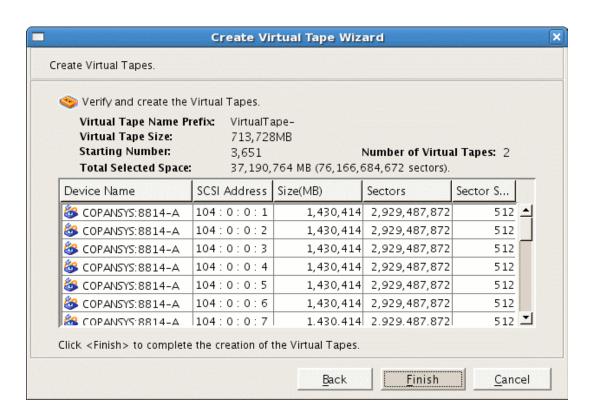

Figure 3-12 Verify and Create Tapes

- 6. Click **OK** to complete the step.
- Open the left-hand tree and place the cursor over Tapes, such as the following for library SGI-C00:

#### VTL0

Virtual Tape Library SystemVirtual Tape LibrariesSGI-C00Tapes

Right-click and select New Tape(s).

007-5713-002 47

8. Repeat steps 1 through 7 above to create the remaining tapes for this library. (For example, if there are 52 total tapes possible and you entered 2 previously for step 3, enter 50 this time.) The more tapes created, the longer the **Finish** step will take.

### **Relabel the Migration Tapes**

The DMF library server uses the barcode when selecting tapes. You must run a script to relabel each virtual tape's barcode so that it indicates the specific RAID set in which the tape is stored, in order to optimize I/O to and from the COPAN shelf. (For example, C009AA might be transformed into C00AAA, where the fourth character identifies the RAID set to DMF.)

Do the following:

- 1. Ensure that there is no other activity on the Console or on the VTL application server that controls the library you have just created (such as VTL0 for library SGI-C00). This is a requirement for the duration of this procedure.
- 2. Run the dmreadycopantapes script on the VTL application server from the /usr/local/dmf directory.

**Note:** This step requires that you previously downloaded the required files from the DMF server to each VTL application server, as specified in "Copy the Support Files to the VTL Application Servers" on page 4.

The script will output an executed successfully line for each barcode that is changed. Depending upon the number of tapes and drives, this can be a time-consuming process. For example:

```
[root@VTL0 vtl]# cd /usr/local/dmf
[root@VTL0 dmf]# ./dmreadycopantapes

Command: settapeproperty executed successfully....
Command: settapeproperty executed successfully.
[root@VTL0 dmf]#
```

For more information, add the -v option.

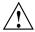

**Caution:** The script must complete successfully in order for DMF to function properly. If there are errors, fix them before continuing. If necessary, contact SGI Support.

# Free Space in Library SGI-C00 for Dump Tapes

**Note:** You will only perform this step once, after creating the first library on shelf 0. All of the dump tapes must be on a single shelf. The sample DMF configuration file defines this to be shelf 0. If you want to use a different shelf, you must modify the DMF configuration file drive group and these procedures accordingly.

In this step, you will free disk space from only one library (SGI-C00) so that the space can later be reclaimed for the purpose of dump tapes (which will occur in Chapter 4, "Configure Virtual Dump Tapes" on page 81.) The dump tapes must be on one library only. To avoid problems in case of potential hardware failure, the dump tapes should be spread across the RAID sets on the shelf. To make the best use of disk space, the dump tapes should be sized to fit the amount of data needed to accommodate all of the dumps for a day's full backup.

**Note:** If the dumps for a day's backup require more than one tape, it will increase the complexity and time requirements of restores.

#### Do the following:

- 1. Determine how many migration tapes must be deleted in order to free up the required amount of dump space per day that you established in "Determine the Backup Requirements For Your Site" on page 6. Do the following:
  - a. Divide the migration tape size (determined in "Determine the Migration Tape Size for the Library" on page 30) by the dump space needed per day (estimated in "Space Required for the Daily Backup" on page 8) to determine the number of dump tapes that you can create from the space occupied by one migration tape:

Migration\_Tape\_Size / Dump\_Space\_Needed\_Per\_Day = #\_Dump\_Tapes\_Per\_Migration\_Tape

For example, suppose you determined that your migration tape size is 698 GB and you estimated that you require 100 GB for each day's dump set. You can therefore make six dump tapes out of each migration tape:

```
698 / 100 = 6.98 (rounds down to 6 dump tapes per migration tape)
```

**Note:** This means that there are 98 GB of unused space that are left on the RAID set. In step 2 below, you will make use of this space in the final tape size.

b. Divide the total number of dump tapes required (established in "Number of Dump Tapes Required" on page 8) by the number of dump tapes per migration tape to determine the number of migration tapes to be deleted:

```
#_Dump_Tapes / #_Dump_Tapes_Per_Migration_Tape = #_Migration_Tapes_To_Be_Deleted
```

For example, using the default DMF configuration file for COPAN VTL, you will retain the dumps for 28 days (requiring a minimum of 29 tapes). Because you can make 6 dump tapes out of each migration tape, you therefore need to delete 5 migration tapes:

```
29 / 6 = 4.83 (rounds up to 5 migration tapes to be deleted)
```

Because you must delete 5 migration tapes and you can get 6 dump tapes per migration tape, you will end up with a total of 30 dump tapes, which is 1 greater than the absolute minimum of 29; having an extra dump tape is a good precaution.

2. Determine the size of the dump tape so that it includes the space that was left over after the calculation you made in step 1a above. To do this, divide the amount of space left over in the calculation of the number of dump tapes in step 1a above (in this case, 98 GB) by the number of dump tapes created per migration tape and add it to the original dump space needed per day. This will determine the final dump tape size:

```
Total_Left_Over / #_Dump_Tapes_Per_Migration_Tape = Left_Over_Per_Dump_Tape

Left_Over_Per_Dump_Tape + Dump_Space_Needed_Per_Day = Dump_Tape_Size
```

#### For example:

```
98 / 6 = 16.333333 (rounds down to 16)
16 + 100 = 116
```

Take note of the *Dump\_Tape\_Size* value for use later as the **Maximum Capacity** field in step 2 of "Create the Dump Tapes" on page 81.

**Note:** It is possible to later reclaim more space for dump tapes, as long as there is still space on the shelf. However, it is more complicated. See Appendix C, "Reclaiming Space for Dumps" on page 103.

3. Delete the required number of migration tapes individually, selecting tapes across the RAID set by chosing tapes with barcodes that have different letters of the alphabet for the fourth character (the fourth character specifies the RAID set). Doing so will reduce the risk due to possible hardware failures.

For example, if you wanted to delete 5 migration tapes, you might choose to delete the following (highlighting the fourth character):

```
C00AAA
C00DAD
C00GAG
C00JAJ
C00MAM
```

To delete a given tape, open the left-hand tree and place the cursor over the library name, such as the following for library SGI-C00:

#### VTL0

```
Virtual Tape Library SystemVirtual Tape LibrariesSGI-C00
```

Right-click and select **Delete Tape(s)**. Then click the boxes for the tapes you want to delete and click **Delete**, as show in Figure 3-13.

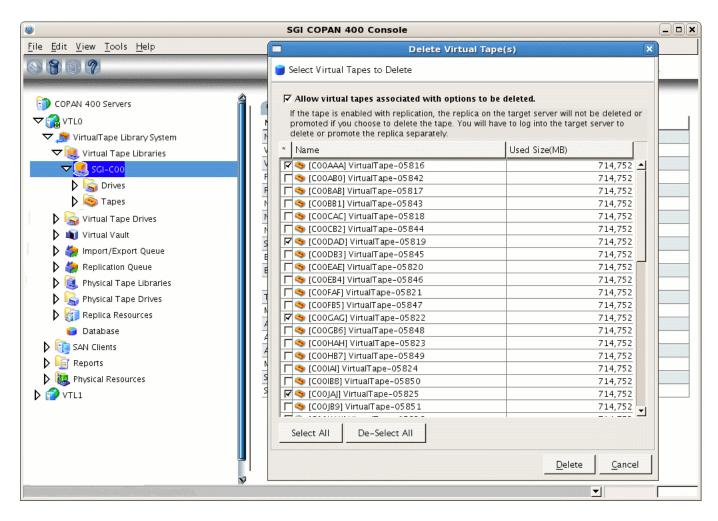

Figure 3-13 Delete Selected Migration Tapes to Free Space Needed for Dumps

In the **WARNING** dialog, type YES to confirm that you want to delete the tapes and click **OK**, as shown in Figure 3-14. (There is no data on the tapes at this point, so it is safe to delete them.)

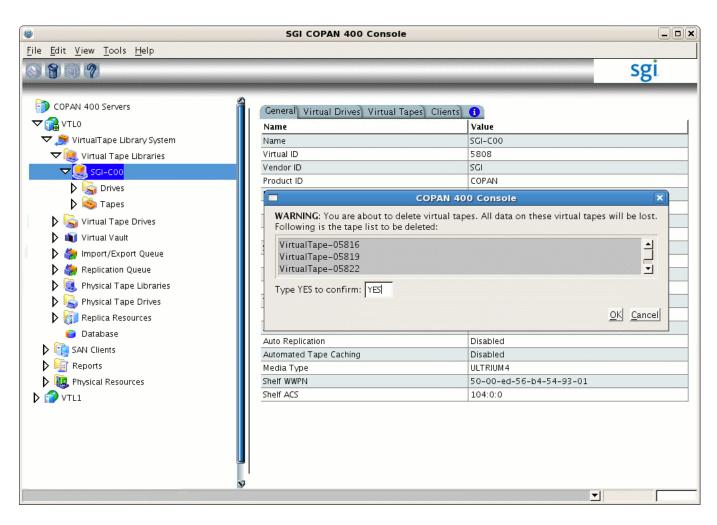

Figure 3-14 Confirm the Deletion of a Tape on SGI-C00

## **Export Library Access to the DMF Server**

This section exports COPAN VTL access to a particular DMF server port via a particular COPAN VTL server port. To export library access, you must do the following:

- Identify the ports you want to connect between the DMF server (the *initiator port*) and the COPAN VTL server (the *target port*). There are four ports available for each VTL server (vtl0 and vtl1); the number of ports available on the DMF server will vary by site.
- Configure a COPAN shelf (such as shelf 0) to the pair of desired initiator/target ports.

**Note:** For optimum bandwidth, SGI recommends that you configure each COPAN shelf to a unique pair of initiator/target ports. Ideally, each target port on the VTL server should connect to a different initiator port on the DMF server. However, if this is impossible due to insufficient ports on the DMF server, you should configure each shelf individually through a unique target port (rather than configuring multiple shelves on a single target port) in order to use unique initiator/target pairs.

The COPAN cabinet has a built-in zoning capability that lets you control which host ports in the SAN can see which virtual libraries. By default, the libraries are not visible anywhere; you must use the steps in this section to configure each library to accept Fibre Channel commands from only the particular port on the particular host that will be running OpenVault, thereby preventing all other initiator ports from causing problems. Essentially, you are creating a Fibre Channel zone where the only members in the zone are the OpenVault host bus adapter (HBA) and the virtual library.

**Note:** To accomplish this, you must add your own SAN clients. You should not use the **EveryoneFC** client because it allows every HBA in every host on the Fibre Channel SAN to see the virtual library, which could interfere with legitimate users of the library (for example, by inappropriately rewinding tapes while the legitimate user is writing them).

#### Do the following:

1. Log in to the DMF server and display the world wide port name (WWPN) of the DMF server port that you want to connect to the COPAN shelf for this library. To do this, view the contents of the appropriate port\_name file:

```
dmfserver# cat /sys/class/fc_host/port_name
```

In this case, suppose you connected DMF server burn on port host5 to COPAN shelf 0 (library SGI-C00). To determine the WWPN of host5, view the contents of its port\_name file. For example:

```
burn# cat /sys/class/fc_host/host5/port_name
0x210100e08b3c337d
```

You will use the WWPN (in this case, 210100e08b3c337d) later in step 5.

- 2. In the left-hand panel of the Console, right-click SAN Clients and select Add.
- Enter the name of the DMF server in the Client Name field, click Find, then click Next.

**Note:** If the client WWPN is in a zone, the Console will automatically let you select initiators only from that zone and will skip this step.

- 4. Select Fibre Channel and click Next.
- 5. Select the initiator WWPN that corresponds to the WWPN of the DMF server port that you displayed in step 1 above.

**Note:** If there is only one initiator WWPN in the client, the Console will automatically select it for you and this dialog will not be displayed.

For example, step 1 displayed 210100e08b3c337d, so you would check that initiator WWPN line in the Console and click **Next**, as shown in Figure 3-15. Figure 3-16 shows the relationship of the **Initiator WWPN** field to the DMF server port.

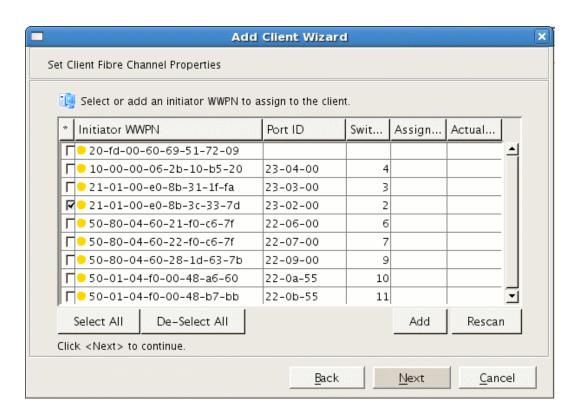

Figure 3-15 Select the Initiator WWPN

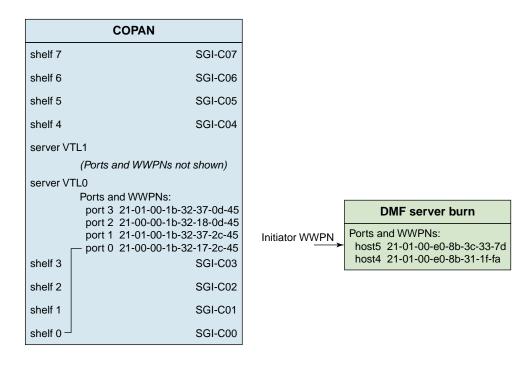

Figure 3-16 Relationship of the "Initiator WWPN" Field to the DMF Server Port

- 6. Do not check the boxes for **Enable Volume Set Addressing** or **Enable Celerra Support**; just click **Next**.
- 7. Verify that the client name and initiator WWPN information are as you intended and click **Finish**. Figure 3-17 shows an example.

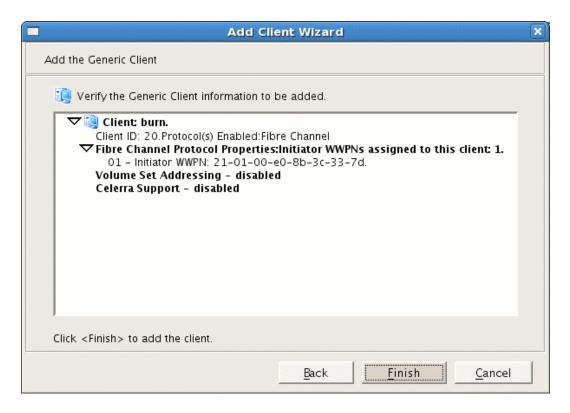

Figure 3-17 Verify the DMF Server as the Client

8. In the left-hand panel of the Console, place the cursor over the name of the DMF server under **SAN Clients**. For example, for DMF server burn:

# VTL0 > SAN Clients > burn

Right-click and select Assign.

9. Select the library name, such as SGI-C00 for library 0 on shelf 0. (The green dot indicates that the resource is available and has not been assigned to a client.) Click **Next**. Figure 3-18 shows an example for SGI-C00. Figure 3-19 shows the relationship of the **Name** field to the COPAN VTL.

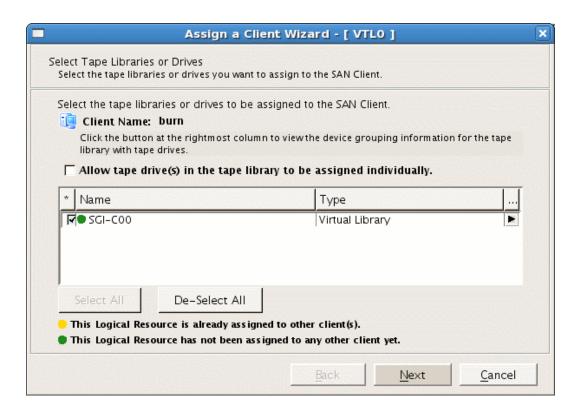

Figure 3-18 Select the Library to Assign to the SAN

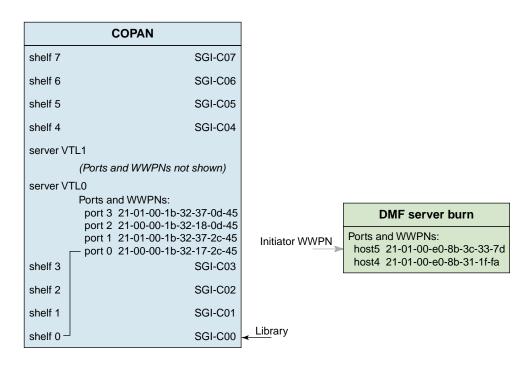

Figure 3-19 Relationship of the "Name" Field to the COPAN VTL

10. Select a WWPN that you want to use for connecting the shelf for this library to the DMF server, as shown in Figure 3-20. Figure 3-21 shows the relationship of the **Target WWPN** field to the COPAN VTL port.

**Note:** Take note of the WWPN you select here. You will use it later to identify the shelf when configuring OpenVault in step 2 of "Add an LCP for the Library" on page 66.

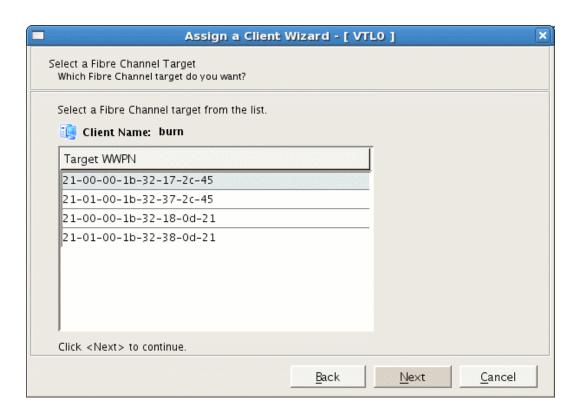

Figure 3-20 Select a Fibre Channel Target

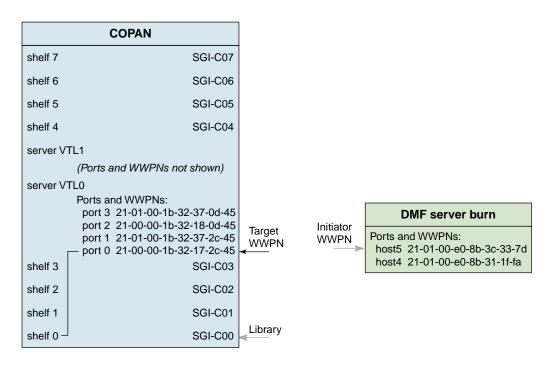

Figure 3-21 Relationship of the Target WWPN Field to the COPAN VTL Port

11. Verify that the initiator WWPN from the DMF server corresponds to the target WWPN for the correct COPAN shelf. Click **Finish** to complete the configuration. Figure 3-22 shows an example. Figure 3-23 shows the relationships among the library, the DMF server initiator port, and the COPAN VTL target port.

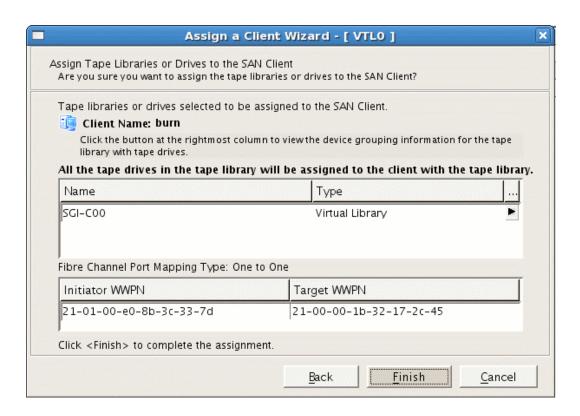

Figure 3-22 Verify that the Initiator and Target WWPNs Correspond

007-5713-002

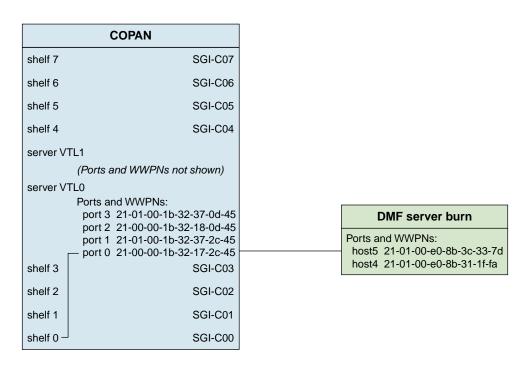

**Figure 3-23** Relationships Among the Library, the DMF Server Initiator Port, and the VTL Target Port

12. Log in to the DMF server and force the DMF server to scan this port for the new connection:

dmfserver# echo "- - -" > /sys/class/scsi\_host/port/scan

For example, for port host5 on DMF server burn:

burn# echo "- - -" > /sys/class/scsi\_host/host5/scan

13. On the DMF server, use the ts-lsscsi(8) command to verify that the library is visible on the port:

dmfserver# ts-lsscsi

For example, the following output shows that the COPAN cabinet and the eight LUNs are visible, and highlights the world wide node name (WWN) and WWPN information that is displayed:

| bι  | burn# ts-lsscsi |         |     |                |      |       |              |            |       |         |           |         |         |           |
|-----|-----------------|---------|-----|----------------|------|-------|--------------|------------|-------|---------|-----------|---------|---------|-----------|
| [ ( | 0:0:0:0]        | disk    | ATA | HDS722580VLSA8 | 7 08 | 7320  | /dev/sda     |            |       |         |           |         |         |           |
| []  | L:0:0:0]        | disk    | ATA | HDS722580VLSA8 | 7 08 | 7320  | /dev/sdb     |            |       |         |           |         |         |           |
|     |                 |         |     |                |      |       |              |            |       | V       | VWN       |         | WWP     | N         |
| [ 5 | 5:0:0:0]        | mediumx | SGI | COPAN          | 4    | 1.50  | -            |            | -     |         |           |         |         |           |
| [ 5 | 5:0:0:1]        | tape    | IBM | ULTRIUM-TD4    | 4C17 | / /de | ev/ts/pci000 | 2:00:02.1/ | fc/20 | 0000011 | 32172c4   | 5-21000 | 01b3217 | 2c45/lun1 |
| [ 5 | 5:0:0:2]        | tape    | IBM | ULTRIUM-TD4    | 4C17 | 7 /de | ev/ts/pci000 | 2:00:02.1/ | fc/20 | 0000011 | o32172c4! | 5-21000 | 01b3217 | 2c45/lun2 |
| [ 5 | 5:0:0:3]        | tape    | IBM | ULTRIUM-TD4    | 4C17 | 7 /de | ev/ts/pci000 | 2:00:02.1/ | fc/20 | 0000011 | o32172c4! | 5-21000 | 01b3217 | 2c45/lun3 |
| [ 5 | 5:0:0:4]        | tape    | IBM | ULTRIUM-TD4    | 4C17 | / /de | ev/ts/pci000 | 2:00:02.1/ | fc/20 | 0000011 | o32172c4! | 5-21000 | 01b3217 | 2c45/lun4 |
| [ 5 | 5:0:0:5]        | tape    | IBM | ULTRIUM-TD4    | 4C17 | 7 /de | ev/ts/pci000 | 2:00:02.1/ | fc/20 | 0000011 | o32172c4! | 5-21000 | 01b3217 | 2c45/lun5 |
| [ 5 | 5:0:0:6]        | tape    | IBM | ULTRIUM-TD4    | 4C17 | 7 /de | ev/ts/pci000 | 2:00:02.1/ | fc/20 | 0000011 | o32172c4! | 5-21000 | 01b3217 | 2c45/lun6 |
| [ 5 | 5:0:0:7]        | tape    | IBM | ULTRIUM-TD4    | 4C17 | 7 /de | ev/ts/pci000 | 2:00:02.1/ | fc/20 | 0000011 | o32172c4! | 5-21000 | 01b3217 | 2c45/lun7 |
|     |                 |         |     |                |      |       |              |            |       |         |           |         |         |           |

## **Configure OpenVault for the Library**

To configure OpenVault for the library, do the following:

- "Add an LCP for the Library" on page 66
- "Add the Set of DCPs for the Library" on page 71
- "Import the Migration Tapes for the Library" on page 76
- "Test that OpenVault Can Mount a Migration Tape from the Library" on page 79

For more details, see OpenVault Operator's and Administrator's Guide.

#### Add an LCP for the Library

You must add one library control program (LCP) for each virtual library. Do the following:

1. Stop OpenVault by using the ov\_stop(8) command:

dmfserver# ov\_stop

2. Discover the device name that maps to the COPAN shelf by examining the output from the following ov\_scandev(8) command:

dmfserver# ov\_scandev -p vendor,product,serial -L

The WWPN in the output is the WWPN of the shelf assigned in step 10 of "Export Library Access to the DMF Server" on page 54. For example, for the DMF server burn, the WWPN 2100001b32172c45 (highlighted here) is shelf 0. This is the device name that you must select later in step 3d. Also note the serial number as well for confirmation in step 3e:

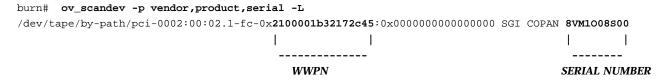

As you add libraries, they will be reflected in the ov\_scandev output. For example, the following shows the output after you have added another library (the line ending in 8VM1008S01 highlighted in this example):

```
burn# ov_scandev -p vendor,product,serial -L
```

3. Use the ov\_admin command to add the LCP, using the defaults except as noted in the following example (comments below):

```
burn# ov admin
                                                                     ### STEP a
What is the name of the OpenVault server? [burn]
Waiting for OpenVault to initialize ...
The OpenVault server was successfully started.
   OpenVault Configuration Menu for server "burn"
      Configuration on Machines Running LCPs and DCPs
         1 - Manage LCPs for locally attached Libraries
         2 - Manage DCPs for locally attached Drives
      Configuration on Admin-Enabled Machines
        11 - Manage Cartridge Groups
        12 - Manage Drive Groups
       13 - Import Media
      Configuration on the OpenVault Server Machine
        21 - Manage Applications
        22 - Manage OpenVault Client Machines
        q - Exit.
                                                                      ### STEP b
   Which operation would you like to do: 1
    OpenVault LCP Configuration Menu
         1 - Create a new SCSI LCP
         2 - Create a new network LCP
```

```
r - Return to Main Menu.
        q - Exit.
                                                               ### STEP c
   Which operation would you like to do: 1
   OpenVault -- LCP Creation Menu
            Pathname
                                                                                  Library
                                                   WWPN
                                                1
        1 - /dev/tape/by-path/pci-0002:00:02.1-fc-0x2100001b32172c45:0x000000000000000
        r - Return to Previous Menu.
        q - Exit.
   For which SCSI library would you like to add a LCP: 1 ### STEP d
Device information:
Vendor:
                 SGI
Product:
                 COPAN
Serial Number: 8VM1008S00
LCP Type: STK-Lseries
                                                               ### STEP e (MATCH STEP 2 ABOVE)
Enter a name for the device, or <enter> to use the default name [lib1] COO ### STEP f
Library C00 was successfully created.
What name would you like to give to this LCP? [C00@burn]
What is the default shape of the slots in the library? [LTO]
For the drive at location "bottom drive",
                                                       ### STEP g: lun1
Enter a drive name for the element address "500": C00d1
For the drive at location "2nd drive from bottom",
       Enter a drive name for the element address "501": C00d2
For the drive at location "3rd drive from bottom",
      Enter a drive name for the element address "502": C00d3
```

```
For the drive at location "4th drive from bottom",

Enter a drive name for the element address "503": C00d4

For the drive at location "5th drive from bottom",

Enter a drive name for the element address "504": C00d5

For the drive at location "6th drive from bottom",

Enter a drive name for the element address "505": C00d6

For the drive at location "7th drive from bottom",

Enter a drive name for the element address "506": C00d7
```

#### LCP Configuration Parameters:

Library name : C00

LCP name : C00@burn

LCP type : STK-Lseries

OpenVault Server host name: burn

Number of drives : 7
Default cartridge shape : LTO

#### Drives in the Library

| Drive Name | Drive Address |
|------------|---------------|
|            |               |
| C00d1      | 500           |
| C00d2      | 501           |
| C00d3      | 502           |
| C00d4      | 503           |
| C00d5      | 504           |
| C00d6      | 505           |
| C00d7      | 506           |

Create the LCP now? [Yes]

#### OpenVault -- LCP Creation Menu

```
Pathname Library LCP - /dev/tape/by-path/pci-0002:00:02.1-fc-0x2100001b32172c45:0x00000000000000 C00 C00@burn
```

 $\ensuremath{\mathtt{r}}$  - Return to Previous Menu.

q - Exit.

For which Library would you like to add a LCP: q

### STEP h

#### Comments:

a. Log in to the DMF server and invoke the OpenVault administration tool:

dmfserver# ov\_admin

- b. Enter 1 to manage LCPs.
- c. Enter 1 to create a new SCSI LCP.
- d. For the SCSI library selection, enter the number associated with the device name that corresponds to the library (determined in step 2).
- e. Confirm that the serial number (such as 8VM1008S00 indicating shelf 0 and library SGI-C00) matches the WWPN of the device (such as 2000001b32172c45) that was displayed in step 2 above.
- f. Enter the device name c0n where n matches the OpenVault library number, such as c00 for library SGI-c00.

**Note:** SGI recommends that you use a similar name but varying case to maintain a correspondence between the COPAN VTL view of the library (such as the C00 in SGI-C00) and OpenVault's view of the library (such as C00).

This is the value that is used for the MOUNT\_SERVICE\_GROUP parameter in the DMF configuration file. If you use a different naming scheme, you must modify the DMF configuration file. You must use a matching value later in step 3g of "Add the Set of DCPs for the Library" on page 71.

- g. Enter the drive names in turn, such as from C00d1 through C00d7 for library SGI-C00. In a COPAN environment, these names correspond to the logical unit numbers (LUNs) for this library, lun1 through lun7.
- h. Enter q to exit.

#### Add the Set of DCPs for the Library

To add the drive control programs (DCPs) for the library, do the following:

1. Stop OpenVault by using the ov\_stop command:

```
dmfserver# ov_stop
```

2. Review the device name that maps to the COPAN shelf by examining the output from the following ov\_scandev command:

dmfserver# ov\_scandev -p vendor,product,serial -L

For example, for the DMF server burn shelf 0, the WWPN portion of the device name (such as 2100001b32172c45 highlighted in this example) is the device name that you must verify later in step 3d.

3. Add the DCP, using the defaults except as noted in the following example (comments below):

burn# ov\_admin ### STEP a

What is the name of the OpenVault server? [burn]

Waiting for OpenVault to initialize ...

The OpenVault server was successfully started.

OpenVault Configuration Menu for server "burn"

Configuration on Machines Running LCPs and DCPs  $\,$ 

- 1 Manage LCPs for locally attached Libraries
- 2 Manage DCPs for locally attached Drives

Configuration on Admin-Enabled Machines

- 11 Manage Cartridge Groups
- 12 Manage Drive Groups
- 13 Import Media

Configuration on the OpenVault Server Machine

```
21 - Manage Applications
    22 - Manage OpenVault Client Machines
    q - Exit.
Which operation would you like to do: 2
                                                                  ### STEP b
OpenVault DCP Configuration Menu
   1 - Create a new DCP
    r - Return to Main Menu.
    q - Exit.
                                                                 ### STEP c
Which operation would you like to do: \mathbf{1}
                                                                  ### STEP d
                                                                  ### VERIFY THAT THE
                                                                  ### WWPN MATCHES THE
                                                                  ### ov_scandev OUTPUT
OpenVault -- DCP Creation Menu
                                                         WWPN
         Pathname
                                                                            Drive
    1 - /dev/ts/pci0002:00:02.1/fc/2000001b32172c45-2100001b32172c45/lun1
     2 - /dev/ts/pci0002:00:02.1/fc/2000001b32172c45-2100001b32172c45/lun2
     3 - /dev/ts/pci0002:00:02.1/fc/2000001b32172c45-2100001b32172c45/lun3
     4 - /dev/ts/pci0002:00:02.1/fc/2000001b32172c45-2100001b32172c45/lun4
     5 - /dev/ts/pci0002:00:02.1/fc/2000001b32172c45-2100001b32172c45/lun5
     6 - /dev/ts/pci0002:00:02.1/fc/2000001b32172c45-2100001b32172c45/lun6
     7 - /dev/ts/pci0002:00:02.1/fc/2000001b32172c45-2100001b32172c45/lun7
    r - Return to Previous Menu.
    q - Exit.
For which Drive would you like to add a DCP: 1
                                                                    ### STEP e
                                                                    ### lun1 CORRESPONDS TO DRIVE 1
```

Device information:

Vendor: IBM

Product: ULTRIUM-TD4
Serial Number: 1285424968
DCP Type: Ultrium4

DCP Control Path: /dev/ts/pci0002:00:02.1/fc/2000001b32172c45-2100001b32172c45/lun1

Enter a name for the device, or <enter> to use the default name [tape1] C00d1 ### STEP f

### MATCH THE DRIVE NAME

The following Drive Groups currently exist:

drives

What Drive Group do you want to use (or create)? [drives] COO ### STEP g

### ENTER A NAME THAT ### ASSOCIATES TO THE ### LIBRARY NAME

What is the unload delay time for this Drive Group? [0]

Select an Application which should be granted access to this Drive Group

1 - ov\_umsh

2 - dmf

d - Done (no more selections).

Which item would you like to select: 2

### STEP h

Application "dmf" now has access to Drive Group "C00".

Select another Application which should be granted access to this Drive Group

1 - ov\_umsh

d - Done (no more selections).

Which item would you like to select:  $\boldsymbol{\mathsf{d}}$ 

### STEP i

Drive C00d1 was successfully created.

```
What name would you like to give to this DCP? [C00d1@burn]
   OpenVault -- DCP Creation Menu
                                                                         Drive DCP
           Pathname
          1 - /dev/ts/pci0002:00:02.1/fc/2000001b32172c45-2100001b32172c45/lun2
        2 - /dev/ts/pci0002:00:02.1/fc/2000001b32172c45-2100001b32172c45/lun3
        3 - /dev/ts/pci0002:00:02.1/fc/2000001b32172c45-2100001b32172c45/lun4
        4 - /dev/ts/pci0002:00:02.1/fc/2000001b32172c45-2100001b32172c45/lun5
        5 - /dev/ts/pci0002:00:02.1/fc/2000001b32172c45-2100001b32172c45/lun6
        6 - /dev/ts/pci0002:00:02.1/fc/2000001b32172c45-2100001b32172c45/lun7
      r - Return to Previous Menu.
       q - Exit.
                                                                      ### STEP j
   For which Drive would you like to add a DCP: 1
Device information:
Vendor:
Product:
              ULTRIUM-TD4
Serial Number: 1285424969
DCP Type:
              Ultrium4
DCP Control Path: /dev/ts/pci0002:00:02.1/fc/2000001b32172c45-2100001b32172c45/lun2
Enter a name for the device, or <enter> to use the default name [tape1] C00d2
                                                                      ### REPEAT THE STEPS
                                                                      ### FOR EACH DRIVE
                                                                      ### (SUCH AS COOd2-COOd7)
Drive C00d7 was successfully created.
What name would you like to give to this DCP? [C00d7@burn]
   OpenVault -- DCP Creation Menu
            Pathname
                                                                          Drive DCP
```

r - Return to Previous Menu.

q - Exit.

For which Drive would you like to add a DCP: q

### *STEP* k

#### **Comments:**

a. Invoke the OpenVault administration tool:

dmfserver# ov\_admin

- b. Enter 2 to manage DCPs.
- c. Enter 1 to create a new DCP.
- d. Verify that the WWPN in the device name displayed in the LUNs matches the library for which you want to configure the DCPs, displayed in step 2 above.
- e. Enter the menu selection number for the pathname that corresponds to the drive for which you want to add a DCP. This pathname will include the WWPN noted in step 2 above and will end with a LUN number that corresponds to the drive number, such as lun1 for drive 1.

**Note:** This WWPN/LUN name ordering convention is only true for COPAN VTL systems. For physical tape libraries, the WWPN/LUN names will be unique, but not necessarily ordered.

- f. Enter a name for the device that associates it with the library (rather than using the default name), such as COOdl for library SGI-COO.
- g. Enter a name for the drive group that associates it with the library (rather than using the default name), such as COO.

**Note:** This is the value that is used for the MOUNT\_SERVICE\_GROUP parameter in the DMF configuration file. This value must match the value used earlier in step 3f of "Add an LCP for the Library" on page 66.

- h. Enter 2 to give access to the dmf application.
- i. Enter d to complete the drive group definition.
- j. Repeat steps 3e through 3i for each successive drive group until you have completed the last drive (such as C00d7).
- k. Enter q to exit.
- 4. Restart OpenVault by using the ov\_start(8):

burn# ov\_start

## Import the Migration Tapes for the Library

Do the following to import the migration tapes for use by OpenVault and DMF:

1. View the available library and drives by using the following ov\_stat(8) command:

dmfserver# ov\_stat -ld

For example:

|              | burn# ov_stat -ld |        |        |         |          |           |           |           |          |           |     |
|--------------|-------------------|--------|--------|---------|----------|-----------|-----------|-----------|----------|-----------|-----|
| Library Name |                   | e Brol | ken D  | isabled | State    | LCP State |           |           |          |           |     |
|              | C00               | fals   | se f   | alse    | ready    | ready     |           |           |          |           |     |
|              |                   |        |        |         |          |           |           |           |          |           |     |
|              | Drive Name        | Group  | Access | Broken  | Disabled | SoftState | HardState | DCP State | Occupied | Cartridge | PCL |
|              | C00d1             | C00    | true   | false   | false    | ready     | unloaded  | ready     | false    |           |     |
|              | C00d2             | C00    | true   | false   | false    | ready     | unloaded  | ready     | false    |           |     |
|              | C00d3             | C00    | true   | false   | false    | ready     | unloaded  | ready     | false    |           |     |
|              | C00d4             | C00    | true   | false   | false    | ready     | unloaded  | ready     | false    |           |     |
|              | C00d5             | C00    | true   | false   | false    | ready     | unloaded  | ready     | false    |           |     |
|              | C00d6             | C00    | true   | false   | false    | ready     | unloaded  | ready     | false    |           |     |
|              | C00d7             | C00    | true   | false   | false    | ready     | unloaded  | ready     | false    |           |     |

2. List the slot information to see all of the virtual tapes that can be imported.

```
dmfserver# ov_stat -L OV_library_name -s
```

The Cart ID field should be blank, indicating that no tapes (whose barcodes are listed in the PCL, *physical cartridge label*, column) have yet been imported. For example:

| burn# ov_stat -L C00 -s                      |           |           |          |                  |  |  |  |  |
|----------------------------------------------|-----------|-----------|----------|------------------|--|--|--|--|
| Library Name Broken Disabled State LCP State |           |           |          |                  |  |  |  |  |
| C00                                          | fals      | se false  | read     | y ready          |  |  |  |  |
| Library:                                     | 'C00'     |           |          |                  |  |  |  |  |
|                                              |           |           |          |                  |  |  |  |  |
| Library                                      | Slot Name | Slot Type | Occupied | PCL Cart ID      |  |  |  |  |
| C00                                          | slot 1000 | LTO       | true     | C00AAA           |  |  |  |  |
| C00                                          | slot 1001 | LTO       | true     | C00BAB           |  |  |  |  |
| C00                                          | slot 1002 | LTO       | true     | C00CAC           |  |  |  |  |
| C00                                          | slot 1674 | LTO       | true     | C00YT0           |  |  |  |  |
|                                              |           |           |          |                  |  |  |  |  |
| C00                                          | slot 1675 | LTO       | true     | C00ZT1           |  |  |  |  |
| C00                                          | slot 1676 | LTO       | true     | C00AT2           |  |  |  |  |
| C00                                          | slot 1677 | LTO       | true     | C00BT3           |  |  |  |  |
|                                              |           |           |          |                  |  |  |  |  |
| Library                                      | Bay Name  | slot Typ  | e Total  | Slots Free Slots |  |  |  |  |
| C00                                          | bay 1     | DLT       | 0        | 0                |  |  |  |  |

3. Import the virtual tapes for the library by tape type into OpenVault and add them to DMF according to the DMF volume group (VG) name (such as vg0 for OpenVault library C00 and COPAN library SGI-C00) by entering the following dmov loadtapes(8) command:

```
dmfserver# dmov_loadtapes -t Ultrium4-800 -1 OV_library_name vg_name
```

Note: The tape type <code>Ultrium4-800</code> is the name recognized by the <code>dmov\_loadtapes</code> command for the <code>IBM ULTRIUM-TD4</code> tape type. You must enter the tape type on the command line or set the <code>OV\_DEFAULT\_CART\_TYPE</code> environment variable.

This command will invoke an editor session. If there are any tapes that you do not want added to the library server database, such as any that should be reserved for use by an application other than DMF, you should delete those barcodes from the list. Otherwise, you should exit the editor.

For example, for library SGI-C00, you would enter C00 (the corresponding OpenVault library name) and vg0 (the corresponding VG name for library SGI-C00):

```
burn# dmov_loadtapes -t Ultrium4-800 -1 C00 vg0
...

(editor session is invoked)

Unused tapes in library C00.

Delete any you do not wish to use for allocation or volume group vg0.

C00AAA

C00BAB

C00CAC
...

(exit the editor session)
...

(wait a few moments for the process to complete)
...

Loading tapes into allocation/volume group vg0.

Creating Ultrium4-800 cartridges in cartgroup carts for vg0.
```

The tapes for the library are now imported and ready for use. A tape that has been imported into OpenVault can be referred to as a *tape volume*.

4. Verify that the tapes now have OpenVault cartridge IDs assigned to them by examining the output from the following command:

```
dmfserver# ov_stat -L OV_library_name -s
```

For example, the following output shows that the tape with the barcode COOAAA now has an OpenVault cartridge ID of OOA69kzOtNYADeH5:

```
Library Name Broken Disabled State
                                        LCP State
             false false ready
                                         ready
Library: 'C00'
Library Slot Name Slot Type Occupied PCL Cart ID
C00
      slot 1000 LTO true C00AAA ooA69kzOtNYADeH5
C00
       slot 1001 LTO
                          true
                                   C00BAB ooA69kzOtNcAATXk
                                   C00CAC ooA69kzOtNcAAwqN
C00
       slot 1002 LTO
                          true
. . .
     slot 1675 LTO true C00ZT1 ooA69kzOtSkAAQGF slot 1676 LTO true C00AT2 ooA69kzOtSkAAtZU
C00
C00
```

burn# ov\_stat -L C00 -s

```
C00 slot 1677 LTO true C00BT3 ooA69kzOtSkABKsZ
Library Bay Name Slot Type Total Slots Free Slots
C00 bay 1 DLT 0 0
```

### Test that OpenVault Can Mount a Migration Tape from the Library

To test that OpenVault can mount a tape from the library for the dmf application, enter the following ov\_mount(8) command:

```
dmfserver# ov_mount -A dmf -v VSN
```

For example, to test that OpenVault can mount the tape with the VSN (barcode) C00BAB and then exit:

```
burn# ov_mount -A dmf -V C00BAB
Mounted C00BAB on /var/opt/openvault/clients/handles//tEyedOqkcssi
burn:/sys/class/fc_host/host5 # exit
exit
```

Repeat the steps in this chapter for each COPAN shelf.

007-5713-002

## **Configure Virtual Dump Tapes**

In this chapter, you will reuse the space in shelf 0 (library SGI-C00) reclaimed in "Free Space in Library SGI-C00 for Dump Tapes" on page 49 to create a set of dump tapes for the DMF system. There will be one set of dump tapes for the entire system, all located on shelf 0.

**Note:** All of the dump tapes must be on a single shelf. The sample DMF configuration file defines this to be shelf 0. If you want to use a different shelf, you must modify the DMF configuration file drive group and the procedures in this guide accordingly.

This chapter discusses the following:

- "Create the Dump Tapes" on page 81
- "Relabel the Dump Tapes" on page 85
- "Import the Dump Tapes into OpenVault" on page 86
- "Test that OpenVault Can Mount a Dump Tape" on page 89

## **Create the Dump Tapes**

**Note:** This can be a time-consuming process.

Do the following to reuse the space reclaimed in "Free Space in Library SGI-C00 for Dump Tapes" on page 49:

- Start the VTL Console as directed in "Subsequently Connecting to the VTL Server
  " on page 28.
- 2. Open the left-hand tree and place the cursor over the SGI-C00 library name:

#### VTL0

Virtual Tape Library SystemVirtual Tape LibrariesSGI-C00

Right-click and select **Properties**, as shown in Figure 4-1.

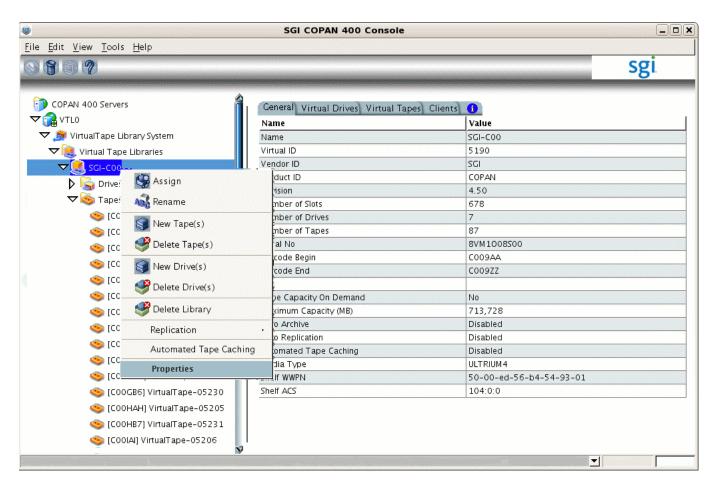

Figure 4-1 Change Tape Properties

Then set the **Maximum Capacity** field in the **Tape Properties** tab to the *Dump\_Tape\_Size* value you determined in step 2 of "Free Space in Library SGI-C00 for Dump Tapes" on page 49 and click **OK**. For example, Figure 4-2 shows setting the size to be 116 GB for dump tapes.

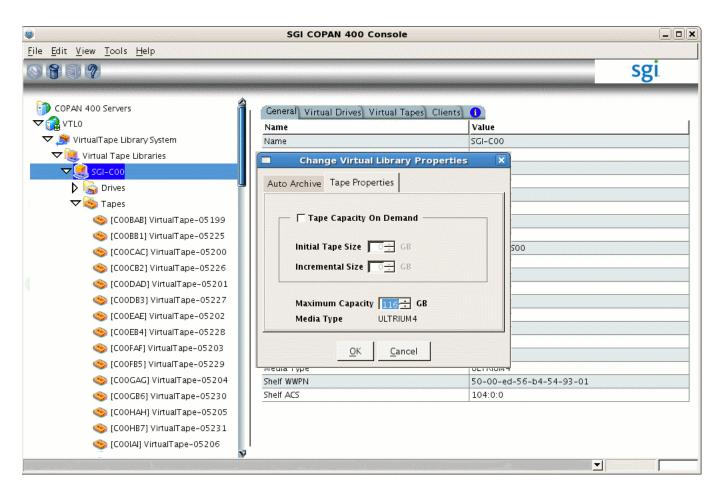

Figure 4-2 Set the Maximum Capacity for Dump Tape Size

3. Place the cursor over the library name, for example:

#### VTL0

Virtual Tape Library SystemVirtual Tape LibrariesSGI-C00

Right-click and select New Tape(s).

4. Repeat the actions in steps 1 through 8 of "Configure Virtual Migration Tapes for the Library" on page 44 to create the required number of dump tapes.

## **Relabel the Dump Tapes**

The DMF library server uses the barcode (or *volume serial number, VSN*) when selecting tapes. To make the virtual tapes created in the previous section ready for use as dump tapes, you must run the dmreadycopantapes script to relabel each virtual tape's barcode so that it indicates the specific RAID set in which the tape is stored, allowing DMF to optimize I/O to and from the COPAN shelf. (For example, C009AA might be transformed into D00AAA, where the first character D indicates that it is a dump tape, and the fourth character identifies the RAID set to DMF.)

#### Do the following:

- 1. Ensure that there is no other activity on the VTL Console or on the VTL application server that controls first library (such as VTLO for library SGI-COO). This is a requirement for the duration of this procedure.
- 2. Run the dmreadycopantapes script on the VTL application server from the /usr/local/dmf directory and provide the library portion of the barcode (the first three characters, such as C00 in C00AAA).

The script will output an executed successfully line for each barcode that is changed. Depending upon the number of tapes and drives, this can be a time-consuming process.

For example, for dump tapes created on library SGI-C00, which have barcodes that begin with C00:

```
[root@VTL0 vtl]# cd /usr/local/dmf
[root@VTL0 dmf]# ./dmreadycopantapes -d -l C00

Command: settapeproperty executed successfully.
...
Command: settapeproperty executed successfully.
[root@VTL0 dmf]#
```

For more information, add the -v option.

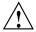

**Caution:** The script must complete successfully in order for DMF to function properly. If there are errors, fix them before continuing. If necessary, contact SGI Support.

## Import the Dump Tapes into OpenVault

Do the following to import the dump tapes for use by OpenVault and DMF:

1. Stop and restart OpenVault in order to refresh the cartridge inventory:

```
dmfserver# ov_stop
dmfserver# ov_start
```

For example:

```
burn# ov_stop
OpenVault clients stopped
Successfully initiated shutdown on OpenVault server burn with the message:
Shutdown by root
burn# ov_start
OpenVault server started
OpenVault clients started
```

After OpenVault starts, wait a moment for other initialization to fully take place.

## 2. View the available library and drives by using the following ov\_stat(8) command:

| burn# ov_stat -ld |       |        |         |          |           |           |           |          |               |
|-------------------|-------|--------|---------|----------|-----------|-----------|-----------|----------|---------------|
| Library Name      | e Bro | ken D  | isabled | State    | LCP Sta   | ate       |           |          |               |
| C00               | fal   | se f   | alse    | ready    | ready     |           |           |          |               |
|                   |       |        |         |          |           |           |           |          |               |
| Drive Name        | Group | Access | Broken  | Disabled | SoftState | HardState | DCP State | Occupied | Cartridge PCL |
| C00d1             | C00   | true   | false   | false    | ready     | unloaded  | ready     | false    |               |
| C00d2             | C00   | true   | false   | false    | ready     | unloaded  | ready     | false    |               |
| C00d3             | C00   | true   | false   | false    | ready     | unloaded  | ready     | false    |               |
| C00d4             | C00   | true   | false   | false    | ready     | unloaded  | ready     | false    |               |
| C00d5             | C00   | true   | false   | false    | ready     | unloaded  | ready     | false    |               |
| C00d6             | C00   | true   | false   | false    | ready     | unloaded  | ready     | false    |               |
| C00d7             | C00   | true   | false   | false    | ready     | unloaded  | ready     | false    |               |

3. List the slot information to see all of the dump tapes that can be imported:

dmfserver# ov\_stat -s -L OV\_library\_name

For example, for OpenVault library COO (COPAN VTL library SGI-COO):

| burn# <b>ov</b> _                           | burn# ov_stat -s -LC00 |           |             |        |                  |  |  |  |  |
|---------------------------------------------|------------------------|-----------|-------------|--------|------------------|--|--|--|--|
| Library Name Broken Disabled State CP State |                        |           |             |        |                  |  |  |  |  |
| C00                                         | false                  | false     | ready       | ready  |                  |  |  |  |  |
| Library:                                    | 'C00'                  |           |             |        |                  |  |  |  |  |
|                                             |                        |           |             |        |                  |  |  |  |  |
| Library                                     | Slot Name              | Slot Type | Occupied    | PCL    | Cart ID          |  |  |  |  |
| C00                                         | slot 1000              | LTO       | true        | D00ABW |                  |  |  |  |  |
| C00                                         | slot 1001              | LTO       | true        | C00BAB | ooA69k0rR6IACBC+ |  |  |  |  |
| C00                                         | slot 1002              | LTO       | true        | COOCAC | ooA69k0rR6IACeSl |  |  |  |  |
| C00                                         | slot 1003              | LTO       | true        | D00DBX |                  |  |  |  |  |
| C00                                         | slot 1004              | LTO       | true        | C00EAE | ooA69k0rR6IAC7lx |  |  |  |  |
| C00                                         | slot 1005              | LTO       | true        | C00FAF | ooA69k0rR6IADY40 |  |  |  |  |
| C00                                         | slot 1006              | LTO       | true        | D00GBY |                  |  |  |  |  |
| C00                                         | slot 1007              | LTO       | true        | C00HAH | ooA69k0rR6MAACDa |  |  |  |  |
| C00                                         | slot 1008              | LTO       | true        | COOIAI | ooA69k0rR6MAAfWQ |  |  |  |  |
| C00                                         | slot 1009              | LTO       | true        | D00JBZ |                  |  |  |  |  |
|                                             |                        |           |             |        |                  |  |  |  |  |
| Library                                     | Bay Name               | Slot Type | Total Slots | Free S | lots             |  |  |  |  |
| C00                                         | bay 1                  | DLT       | 0           | 0      |                  |  |  |  |  |

007-5713-002

The above output shows that the dump tape whose PCL column contains the VSN (barcode) D00ABW has not yet been imported into OpenVault, because it has no cartridge ID listed in the Cart ID column. (The VSNs for the migration tapes, such as C00BAB, do have cartridge IDs.)

4. Import the dump tapes for the library by tape type into OpenVault and add them to DMF according to the DMF configuration file TASK\_GROUPS name by entering the following:

dmfserver# dmov\_loadtapes -t Ultrium4-800 -1 OV\_library\_name TASK\_GROUPS\_name

This command will invoke an editor session. If there are any tapes that you do not want added to the dump tapes list, such as any that should be reserved for use by an application other than DMF, you should delete those VSNs from the list. Otherwise, you should exit the editor.

For example, for COPAN library SGI-C00, you would enter C00 (the corresponding OpenVault library name) and dump\_tasks (the corresponding TASK\_GROUPS name from the sample DMF configuration file for COPAN VTL use):

```
burn# dmov_loadtapes -t Ultrium4-800 -l C00 dump_tasks
...

(editor session is invoked)

Unused tapes in library C00.

Delete any you do not wish to use for task group dump_tasks.

D00ABW

D00DBX

D00GBY
...

(exit the editor session)
...

(wait a few moments for the process to complete)
...

Loading tapes into /dmf/home/dump_tasks/tapes for task group dump_tasks.

Creating Ultrium4-800 cartridges in cartgroup carts for dump_tasks.
```

The dump tapes for the library are now imported and ready for use.

5. Verify that the dump tapes now have OpenVault cartridge IDs assigned to them by examining the output from the following command:

dmfserver# ov\_stat -s -L OV\_library\_name

For example, the following output shows that the dump tape with the VSN D00ABW in the PCL column now has an OpenVault cartridge ID of ooA69k0sSawABQWg:

| burn# <b>ov</b> _ | burn# ov_stat -s -L C00 |            |            |            |                  |  |  |  |  |
|-------------------|-------------------------|------------|------------|------------|------------------|--|--|--|--|
| Library N         | Jame Bro                | oken Disa  | bled Sta   | ate LCP S  | tate             |  |  |  |  |
| C00               | fa                      | lse fals   | e rea      | ady ready  | •                |  |  |  |  |
| Library:          | 'C00'                   |            |            |            |                  |  |  |  |  |
|                   |                         |            |            |            |                  |  |  |  |  |
| Library           | Slot Na                 | me Slot Ty | pe Occup:  | ied PCL    | Cart ID          |  |  |  |  |
| C00               | slot 10                 | 00 LTO     | true       | D00ABW     | ooA69k0sSawABQWg |  |  |  |  |
| C00               | slot 10                 | 01 LTO     | true       | C00BAE     | ooA69k0rR6IACBC+ |  |  |  |  |
| C00               | slot 10                 | 02 LTO     | true       | C00CAC     | ooA69k0rR6IACeSl |  |  |  |  |
| C00               | slot 10                 | 03 LTO     | true       | C00BAE     | ooA69k0rR6IACBC+ |  |  |  |  |
| C00               | slot 10                 | 02 LTO     | true       | D00DBX     | ooA69k0sSawABtiq |  |  |  |  |
| C00               | slot 10                 | 04 LTO     | true       | C00EAE     | ooA69k0rR6IAC7lx |  |  |  |  |
| C00               | slot 10                 | 05 LTO     | true       | C00FAF     | ooA69k0rR6IADY40 |  |  |  |  |
| C00               | slot 10                 | 06 LTO     | true       | D00GBY     | ooA69k0sSawACK2A |  |  |  |  |
| C00               | slot 10                 | 07 LTO     | true       | C00HAH     | ooA69k0rR6MAACDa |  |  |  |  |
| C00               | slot 10                 | 08 LTO     | true       | C00IAI     | ooA69k0rR6MAAfWQ |  |  |  |  |
| C00               | slot 10                 | 09 LTO     | true       | D00JBZ     | ooA69k0sSawACoJB |  |  |  |  |
|                   |                         |            |            |            |                  |  |  |  |  |
|                   |                         |            |            |            |                  |  |  |  |  |
| Library           | Bay Nat                 | me Slot Ty | pe Total S | Slots Free | Slots            |  |  |  |  |
| C00               | bay 1                   | DLT        | 0          | 0          |                  |  |  |  |  |

## Test that OpenVault Can Mount a Dump Tape

To test that OpenVault can mount a dump tape from the library for the dmf application, enter the following:

```
dmfserver# ov_mount -A dmf -v VSN
```

For example, to test that OpenVault can mount the tape with the VSN (barcode) DOOABW and then exit:

```
burn# ov_mount -A dmf -V D00ABW
Mounted D00ABW on /var/opt/openvault/clients/handles//3yhZogXOqM4P
burn:/sys/class/fc_host/host5 # exit
exit
```

## **Test the DMF System**

This chapter describes how to test the DMF system:

- "Validate the DMF Configuration" on page 91
- "Enable Audits of the DMF-Managed Filesystems" on page 92
- "Test the DMF Configuration" on page 96

## Validate the DMF Configuration

To verify the DMF configuration after the tapes have been created and imported into OpenVault, repeat the validation check in DMF Manager (as in step 7 of "Create the DMF Configuration File" on page 15) by right-clicking anywhere within the **Overview** panel and selecting:

#### Configure

#### > Validate Configuration

You could instead run the dmcheck(8) command on the DMF server, which provides similar functionality. There should not be any errors or warnings. For example:

#### burn# dmcheck

```
Checking DMF installation.
 Linux burn 2.6.32.23-0.3-default #1 SMP 2010-10-07 14:57:45 +0200 ia64 ia64 ia64 GNU/Linux -
dmfserver
 SuSE-release: SUSE Linux Enterprise Server 11 (ia64)
 SuSE-release: VERSION = 11
 SuSE-release: PATCHLEVEL = 1
                     SGI InfiniteStorage Software Platform, version 2.2, Build
  sgi-issp-release:
702rp41.sles11-1101052113
  sgi-foundation-release:
                               SGI Foundation Software 2.2, Build 702rp41.sles11-1101052113
 lsb-release:
LSB_VERSION="core-2.0-noarch:core-3.2-noarch:core-4.0-noarch:core-2.0-ia64:core-3.2-ia64:core-4.0-ia64"
 DMF version 5.4.0-0 rpm dmf-5.4.0-0 installed.
Checking DMF config file
Scanning for non-comment lines outside define/enddef pairs
```

```
Scanning for DMF parameters without values
Checking all objects for invalid names
Checking base
Checking daemon
Checking policy space_policy
Checking policy copan_policy
Checking filesystem /dmi_fs
Checking Library Server vtl_ls
Checking Drive Group dg_c00
Checking Volume Group vg_c00
Checking Migrate Group mg0
Checking selection rules in policy space_policy.
Checking selection rules in policy copan_policy.
Checking Task Group daemon_tasks
Checking Task Group dump_tasks
Checking Task Group ls_tasks
Checking for unreferenced objects
Cross-checking LSs and task groups for duplicate VSNs
Checking other daemons.
Checking OpenVault
Checking chkconfig
No Errors found.
No warnings found.
```

If there are any errors or warnings, fix them and then rerun the validation. For more information, see the *DMF 5 Administrator's Guide for SGI InfiniteStorage*.

## **Enable Audits of the DMF-Managed Filesystems**

The DMF configuration file for COPAN VTL performs a nightly audit at 23:00 to check for database consistencies. To enable these audits of the DMF-managed filesystems, you must initialize the dmaudit(8) working environment. For more information about dmaudit, see DMF 5 Filesystem Audit Guide for SGI InfiniteStorage.

Do the following:

1. Start the DMF service:

dmfserver# service dmf start

2. Run the dmaudit(8) command to verify the filesystems:

dmfserver# dmaudit

In particular, set up the file system scan list and run a simple snapshot.

- 3. Enter edit to edit a fresh copy of the filesystem scan list.
- 4. Delete the /dcmmsp and /dmf/move filesystems, leaving just your DMF-managed filesystem (such as /myfs).
- 5. Enter accept.
- 6. Enter snapshot.
- 7. Enter quit.

For example, on DMF server burn (the characters ### in the right margin highlight comments related to the steps above):

#### burn# dmaudit

This program must create a working directory named 'working\_dir' to hold several very large work files. The files may be needed in subsequent executions of this program, so the directory should be placed in a file system that is not cleared frequently.

Please enter the full path name of an existing directory in which subdirectory 'working\_dir' can be created (<CR> to quit): /dmf/home

You must select the file systems to be scanned when this program searches for migrated files. By default the list contains all file systems currently mounted.

IF THERE ARE ANY FILE SYSTEMS CONTAINING MIGRATED FILES THAT DO NOT APPEAR IN THIS LIST, EXIT THIS PROGRAM AND MOUNT THEM BEFORE CONTINUING!!!

Failure to do so could mean the loss of the data in those files, because this program sometimes removes database entries if it cannot find matching migrated files for them. File systems that you are sure do not contain migrated files may be removed from this list to speed execution. Remember that using restore to load files dumped from a DMF-configured file system can result in migrated files in other file systems. If there is any question whether a file system contains migrated files, leave it in the list.

```
Select:
             View the current file system scan list
  <view>
             Edit a fresh copy of the file system scan list
  <edit>
  <accept>
             Accept the current file system scan list
  <quit>
             Quit
                                                                          ### STEP 3
Please enter your selection: edit
/dcmmsp
/dmf/move
/myfs
                                                                          ### STEP 4
Delete /dcmmsp and /dmf/move
/dmi_fs
Select:
              View the current file system scan list
 <view>
              Edit a fresh copy of the file system scan list
  <edit>
              Accept the current file system scan list
 <accept>
 <quit>
              Quit
                                                                          ### STEP 5
Please enter your selection: accept
MAIN MENU
_____
Select:
  <snapshot>
               Take a snapshot and report status of file systems and databases
  <config>
               Examine or modify configuration information
  <quit>
               Quit
Please enter your selection: snapshot
                                                                          ### STEP 6
DAEMON DATABASE ERROR REPORT
_____
No errors were discovered comparing the file systems against the daemon
database.
```

#### DATA MIGRATION CONFIGURATION

\_\_\_\_\_\_

Data migration home directory: /dmf/home
Data migration binaries directory: /usr/sbin

Server name: daemon

Server home directory: /dmf/home/daemon
Server spool directory: /dmf/spool/daemon

Data migration daemon process ID: 19275

### No MSPs are configured

| Name   | Type          |                          |
|--------|---------------|--------------------------|
|        |               |                          |
| vtl_ls | dmatls        |                          |
| vg_c00 | volume group  | in Library Server vtl_ls |
| vg_c01 | volume group  | in Library Server vtl_ls |
| vg_c02 | volume group  | in Library Server vtl_ls |
| vg_c03 | volume group  | in Library Server vtl_ls |
| vg_c04 | volume group  | in Library Server vtl_ls |
| vg_c05 | volume group  | in Library Server vtl_ls |
| vg_c06 | volume group  | in Library Server vtl_ls |
| vg_c07 | volume group  | in Library Server vtl_ls |
| mg0    | migrate group | Group Members: vg_c00    |
| mg1    | migrate group | Group Members: vg_c01    |

## LIST OF FILE SYSTEMS SCANNED

\_\_\_\_\_

/myfs xfs

MAIN MENU

-----

## Select:

<inspect> Inspect and correct file system and database errors
<report> Reprint status report for the current snapshot

<verifymsp> Check the dmatls tape library server databases against the

daemon databases

<snapshot> Take a snapshot and report status of file systems and

databases

<free> Release all file space used by the current snapshot

<config> Examine or modify configuration information

<quit> Quit

Please enter your selection: quit

### STEP 7

## **Test the DMF Configuration**

To test the completed DMF configuration, do the following from the DMF server:

 Change to a DMF-managed filesystem directory and create a test file of at least 1 MB. For example, to create the file testfile in the filesystem /dmi\_fs on the DMF server burn:

```
burn# cd /dmi_fs
burn# /usr/lib/dmf/support/dmtwf -l lm testfile
```

2. List the DMF status of the test file by using the dmls(1) command, which should show that the file is a regular (REG) file. For example, from the DMF server burn:

```
burn# dmls -1
total 980
-rw-r--r-- 1 root
```

root 1000000 2010-11-05 12:36 (REG) testfile

3. Migrate the file and release its data blocks after the offline copies are made by using the dmput(1) command:

```
burn# dmput -r testfile
```

4. Idle the DMF daemon so that the dmput request will take place immediately by using the dmdidle(8) command:

```
burn# dmdidle
```

5. List the progressing status of the file by executing the dmls command multiple times:

```
burn# dmls -1
```

For example, the following repeated execution of dmls shows that testfile moves from migrating (MIG) to offline (OFF):

```
burn# dmls -1
total 980
-rw-r--r- 1 root root 1000000 2010-11-05 12:36 (MIG) testfile
burn#
burn# dmls -1
total 980
-rw-r--r- 1 root root 1000000 2010-11-05 12:36 (OFL) testfile
```

6. Delete the test file. For example:

burn# rm testfile

007-5713-002 97

# **Using an Extremely Large Number of Tapes**

This appendix discusses the following:

- "Number of Slots" on page 99
- "Creating Tapes and Relabeling Barcodes in Batches" on page 99

## **Number of Slots**

There must be at least as many slots as there are virtual tapes. By default, the VTL Console provides 678 slots for virtual tapes. For most sites, this is a sufficient number. However, if you want a greater number of tapes, you must adjust the **Number of Slots** field in step 6 of "Create the Library" on page 34 accordingly. You must adjust this number the first time that you create tapes for the library, because you cannot modify the slot number later. The maximum number of slots is 4096.

## **Creating Tapes and Relabeling Barcodes in Batches**

The algorithm used to relabel the barcodes so that they refer to the specific RAID set allows for up to 1,296 tapes per RAID set (which is 33,696 tapes per shelf, because there are 26 RAID sets per shelf). For most sites, this is a more than sufficient number. However, if you want an extremely large number of tapes, you must adjust the number of slots as mentioned above and create the tapes in multiple batches, running the dmreadycopantapes script ("Relabel the Migration Tapes" on page 48) on the first batch before creating the second batch.

**Note:** You must adjust the slot number when creating the first batch of tapes; after the first batch has been created, you can no longer adjust the slot number.

# **Enabling Compression**

If your site's data would benefit from software compression, you can enable COPAN VTL compression mode (and therefore DMF compression) for each application server (VTL0 and VTL1).

**Note:** Compression carries an overhead CPU penalty and is not appropriate in all cases.

## Do the following:

1. Open the left-hand tree and place the cursor over **Virtual Tape Library System**. For example, for VTLO:

## VTL0

> Virtual Tape Library System

Right-click and select Properties.

2. Check the **Enable Virtual Tape Library compression mode** box, select **Software**, use the default threshold value, and click **OK**. Figure B-1 shows an example.

007-5713-002

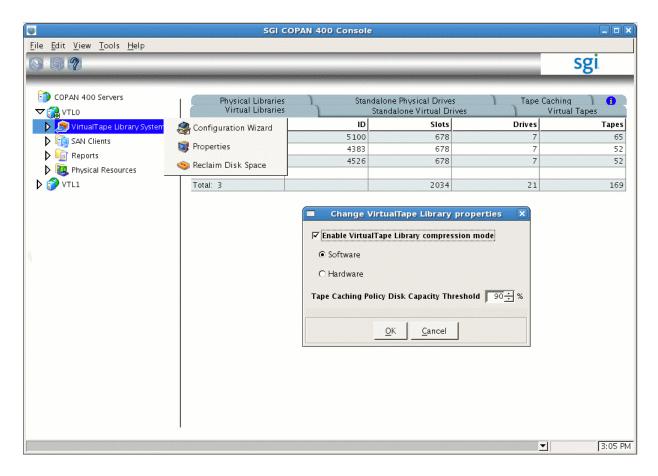

Figure B-1 Enabling Compression

# **Reclaiming Space for Dumps**

If you do not have enough space designated in dump tapes for your backup requirements, you can do the following to reclaim space from an empty migration tape:

1. Verify that the migration tape it is empty by examining the output from the dmvoladm(8) command on the DMF server, specifying the volume serial number (VSN, which is the same as the barcode) for the tape:

```
dmfserver# dmvoladm -c "list vsn=VSN"
```

The DATA LEFT field should show that there is no data on the tape (0.000000), as in the following example for the migration tape with VSN C00SAW and DMF server burn:

#### burn# dmvoladm -c "list vsn=C00SAW"

|                            |           |           | DATA     | EOT   | EOT  |        | WR/FR |
|----------------------------|-----------|-----------|----------|-------|------|--------|-------|
| VSN                        | VOLGRP LB | DATA LEFT | WRITTEN  | CHUNK | ZONE | HFLAGS | AGE   |
|                            |           |           |          |       |      |        |       |
| C00SAW                     | vg0 al    | 0.000000  | 0.000000 | 1     | 1    |        | 12m   |
| Database was not modified. |           |           |          |       |      |        |       |

2. Lock the tape by setting the operator hold flag to on, which means that it cannot be used for migrating data:

```
dmfserver# dmvoladm -c "update VSN hoa on"
```

#### For example:

```
burn# dmvoladm -c "update C005AW hoa on" Updated 1 record.
```

3. Verify that the tape is not already mounted by verifying that it does not show up in OpenVault status output by using the ov\_stat(8) command:

```
dmfserver# ov_stat -ld | grep VSN
```

### For example:

```
burn# ov_stat -ld | grep C00SAW
burn#
```

If the VSN does appear in the grep output, wait for the tape to unmount before continuing on to the next step. It can take up to 10 minutes for the unmount to complete.

4. Reconfirm that the migration tape it is still empty and that it is now locked:

```
dmfserver# dmvoladm -c "list vsn=VSN"
```

The DATA LEFT field should still show that there is no data on the tape (0.000000), and the  $\circ$  hold flag should appear in the HFLAGS field, as in the following example:

#### burn# dmvoladm -c "list vsn=C00SAW"

|                            |           |           | DATA     | EOT   | EOT  |        | WR/FR |
|----------------------------|-----------|-----------|----------|-------|------|--------|-------|
| VSN                        | VOLGRP LB | DATA LEFT | WRITTEN  | CHUNK | ZONE | HFLAGS | AGE   |
|                            |           |           |          |       |      |        |       |
| C00SAW                     | vg0 al    | 0.000000  | 0.000000 | 1     | 1    | 0      | 13m   |
| Database was not modified. |           |           |          |       |      |        |       |

If the output now shows that there is data left on this tape, see the information about managing tapes and setting the sparse flag in the *DMF 5 Administrator's Guide for SGI InfiniteStorage*.

5. Delete the tape from the DMF volume database:

```
dmfserver# dmvoladm -c "delete VSN"
```

#### For example:

burn# dmvoladm -c "delete C00SAW"
Deleted 1 record.

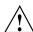

**Caution:** If you do not see the above output, do not continue with this tape. Reset the hold flags to the values the file had in step 1 (for more information, see *DMF 5 Administrator's Guide for SGI InfiniteStorage*). Try a different tape or contact SGI Support.

6. Remove the volume from the OpenVault system by using the ov\_vol(8) command:

dmfserver#  $ov_vol -D -a dmf -v \ VSN$ 

#### For example:

```
burn# ov_vol -D -a dmf -v C00SAW
```

Volume deleted:

```
volume name = 'C00SAW', application name = 'dmf'
cartridgeID = 'ooA69k0uDdAABqXI', side = 'SideA', partition = 'PART 1'
```

Take note of the cartridgeID field (in this case, ooA69k0uDdAABqXI), which will be required for the *cartID* variable in the next step.

7. Remove the cartridge ID entry from the OpenVault catalog by using the ov\_purge(8) command:

```
dmserver# ov_purge -f -C cartID
```

For example, for cartridge ID ooA69k0uDdAABqXI:

```
burn# ov_purge -f -C ooA69k0uDdAABqXI
Deleted partition PART 1
Deleted cartridge ooA69k0uDdAABqXI
```

8. Verify that the tape's VSN is no longer in the OpenVault catalog by examining the output of the ov\_dumptable(8) command, which should no longer display the cartridge ID for the VSN:

```
dmfserver# ov_dumptable -n -d'|' -c LibraryName, CartridgePCL, CartridgeID SLOT | grep VSN
```

For example, the cartridge ID ooA69k0uDdAABqXI does not appear in the following output:

```
burn# ov_dumptable -n -d'|' -c LibraryName,CartridgePCL,CartridgeID SLOT | grep C00SAW c00|C00SAW|
```

9. Use the VTL Console to delete the migration tape. Open the left-hand tree and place the cursor over the library name. For example, for SGI-C00:

### VTL0

> Virtual Tape Library System > Virtual Tape Libraries > SGI-C00

Right-click and select **Delete Tape(s)**.

10. Reuse the freed space for dump tapes. See "Create the Dump Tapes" on page 81.